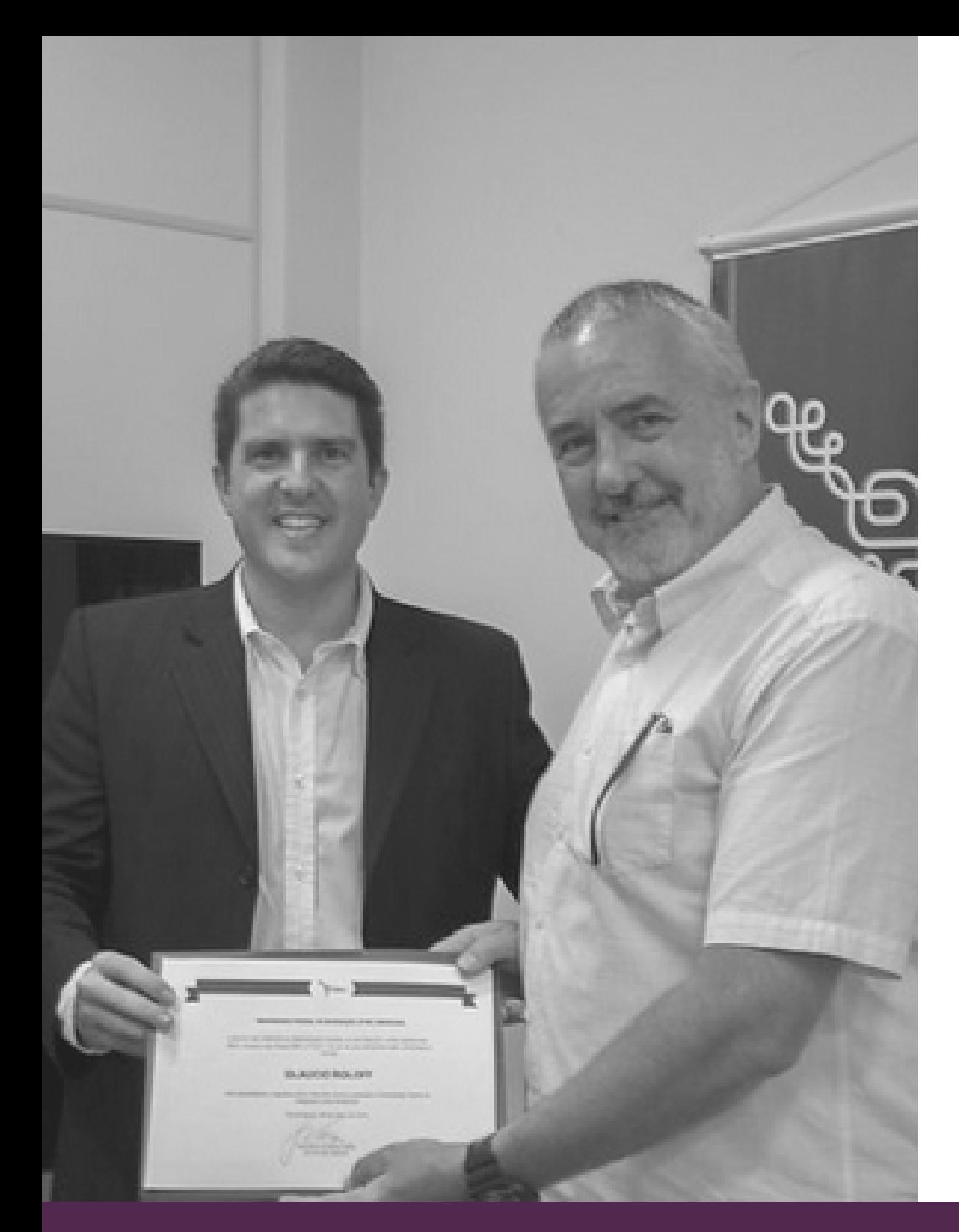

# BO UNILA | PROEX **Submeter Proposta de Ação de Extensão**

# **SERVIDORES DOCENTES/TÉCNICOS**

**JULHO 12, 2019 | CRIAÇÃO: JOSIEL ALAN | IMAGEM: FLICKR.COM/UNILA TUTORIAL SIGAA, MÓDULO EXTENSÃO**

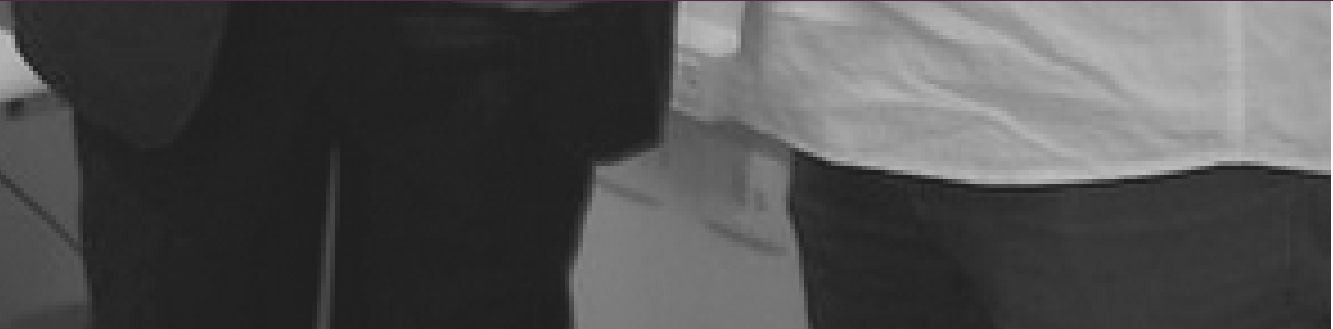

# **DOCENTE**

**1. Acesse SIGAA >> Portal Docente. Em seguida, clique em "Extensão" >> "Ações de Extensão" >> "Submissões de Propostas" >> "Submeter Proposta".**

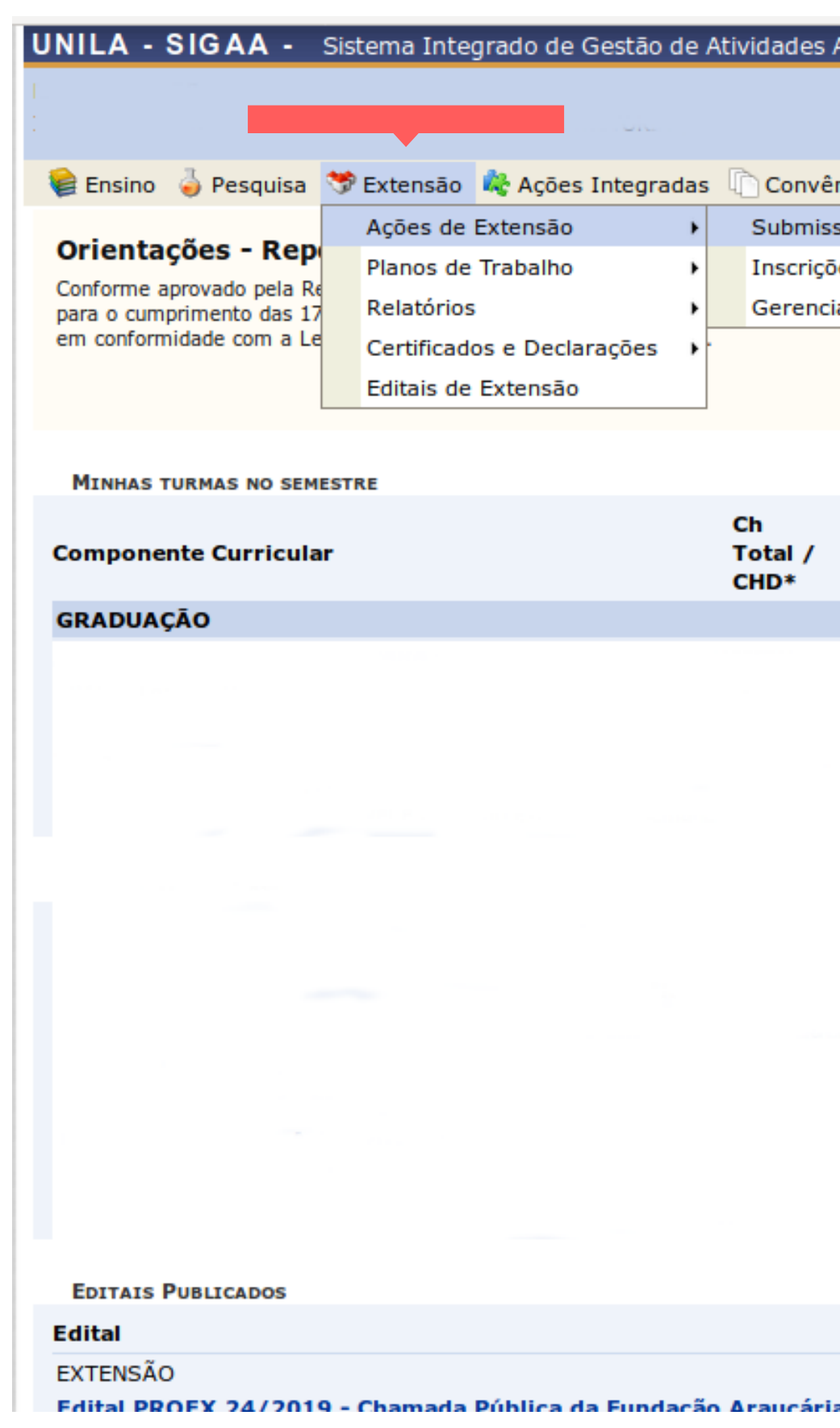

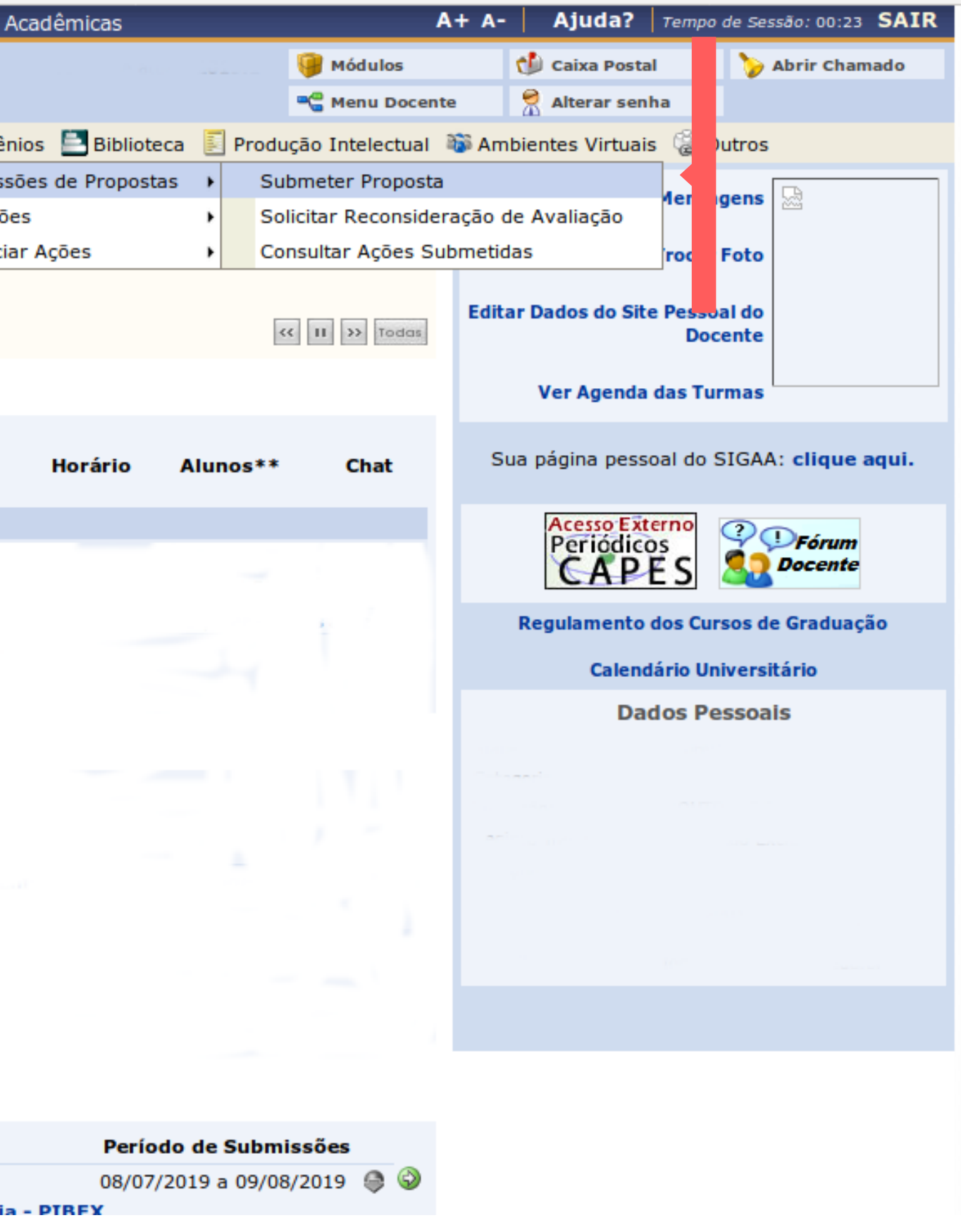

# **TÉCNICO**

**1. Acesse SIGAA >> Módulo Extensão. Na Aba "Ação de Extensão" , clique em "Submeter Propostas".**

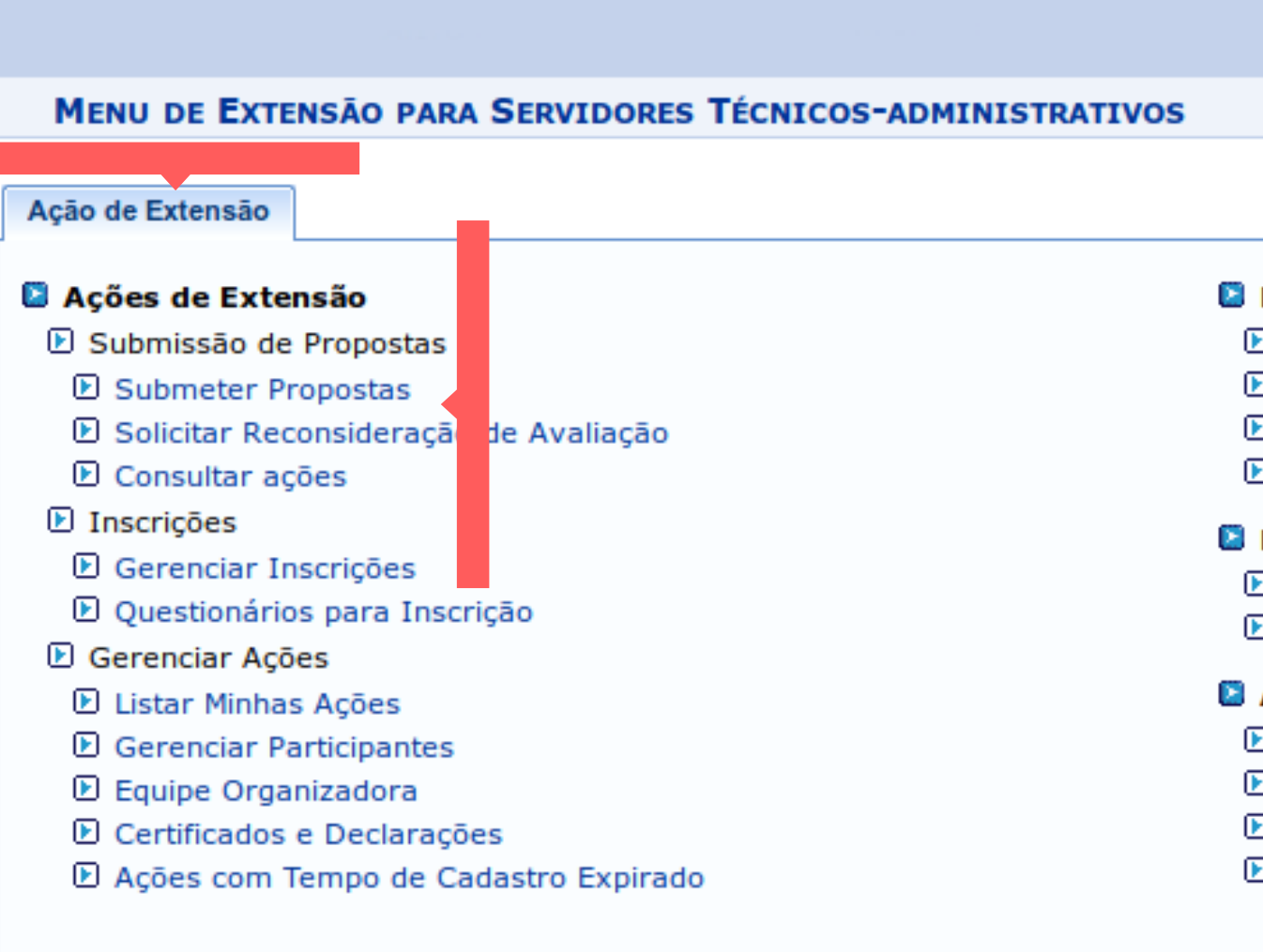

UNILA - SIGAA - Sistema Integrado de Gestão de Atividades Acadêmicas

**Menu Principal** 

SIGAA | Coordenadoria de Tecnologia da Informação - | | Copyright © 2006-2019 - UNILA - teste-amarelo.unila.amarelo - v3.38.29

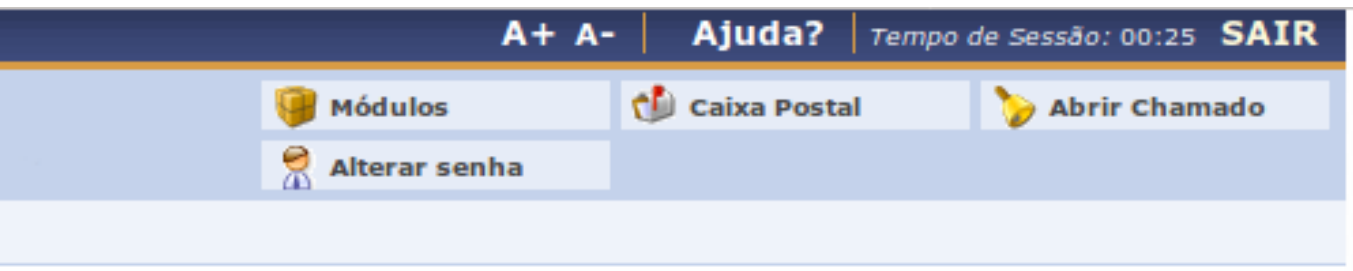

### **D** Planos de Trabalho

- **E Listar Meus Planos de Trabalho**
- **E Cadastrar Plano de Trabalho de Bolsista**
- E Cadastrar Plano de Trabalho de Voluntário
- **D** Indicar/Substituir Bolsista

### **B** Relatórios

- E Relatórios de Ações de Extensão
- El Relatórios de Discentes de Extensão

### Avaliações de Propostas de Extensão

- D Propostas Comissão Ad Hoc (Não utilizar este link)
- El Proposta para avaliar Comissão Ad Hoc
- **E** Meus Certificados como Avaliador
- E Verificar Relatórios de Ações de Extensão

# **2. Clique no botão "Submeter Nova Proposta".**

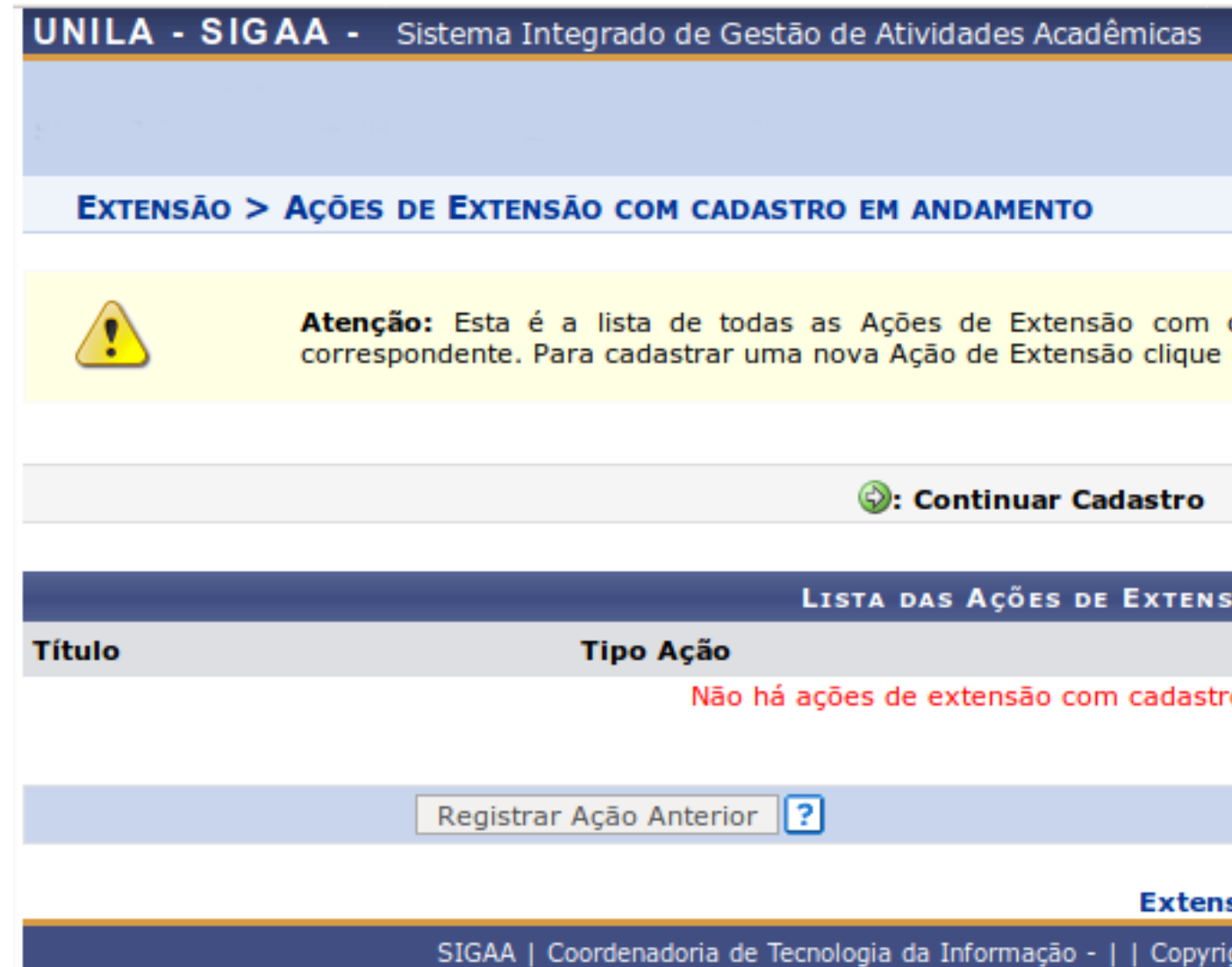

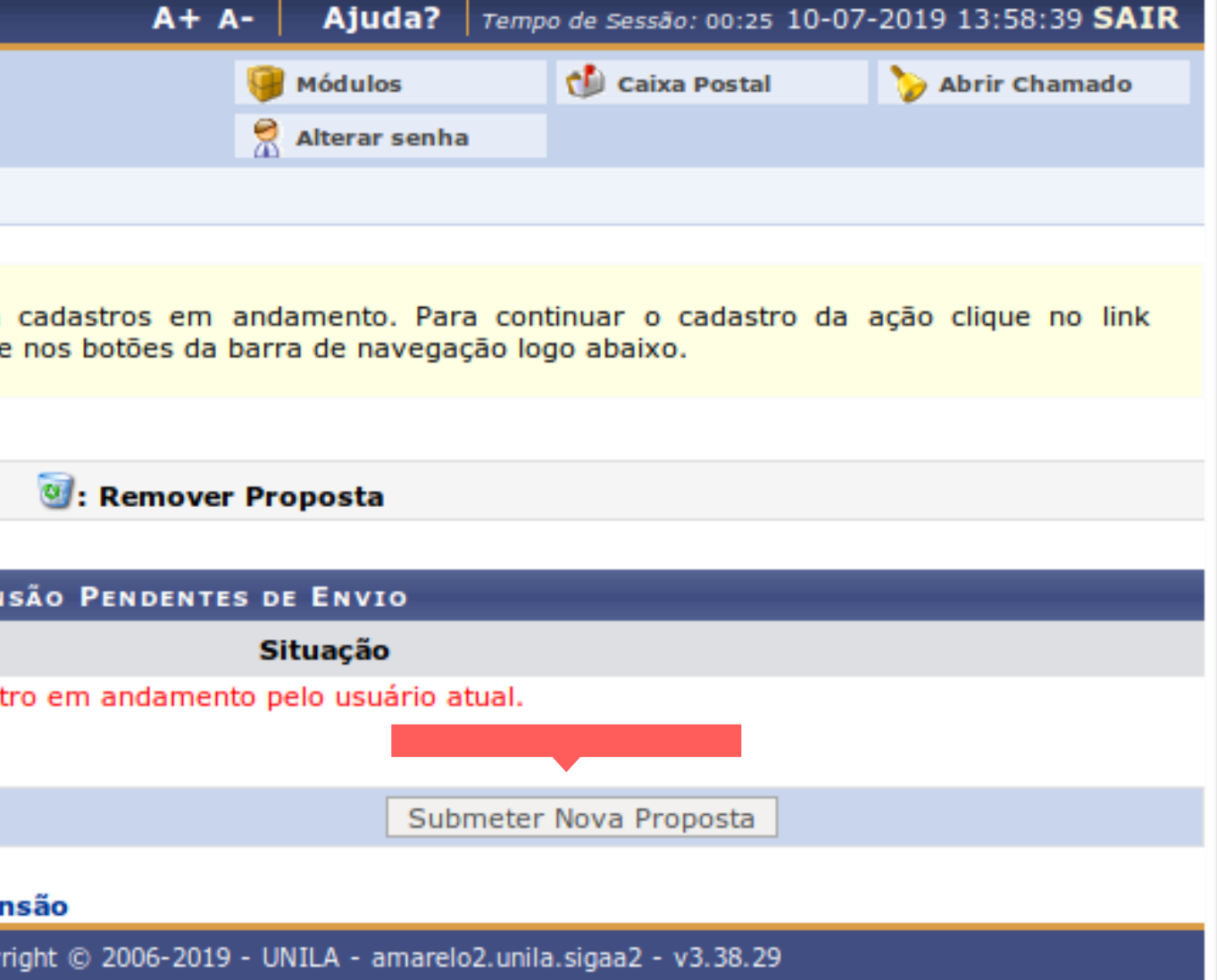

### EXTENSÃO > SUBMISSÃO DE PROPOSTA DE AÇÕES DE EXTENSÃO

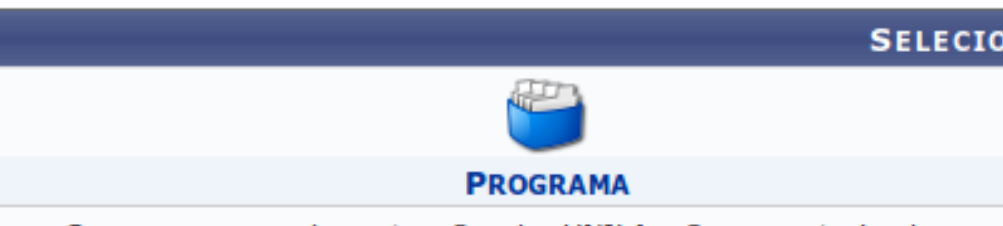

Os programas de extensão da UNILA são caracterizados po conjunto articulado de ações de extensão, de caráter multidiscipli integrado a atividades de pesquisa e de ensino. Os programa extensão tem caráter orgânico-institucional, objetivando a integraçi território de grupos populacionais, possui clareza de diretriz orientação para um objetivo comum. O programa de extensão a registrado deve incluir no mínimo um projeto e outras duas açõe extensão.

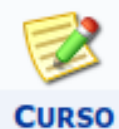

Curso de extensão é uma ação pedagógica, de caráter teórico prático, presencial ou a distância, planejada e organizada de sistemático, com carga horária mínima de 8 (oito) horas e critéri avaliação próprios. O curso de extensão pode ser: vinculado programa ou a um projeto de extensão ou isolado (quando não e vinculado a um programa ou a um projeto de extensão).

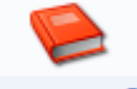

### **PUBLICAÇÃO**

A Publicação é caracterizada por tornar público o resultado de de extensão com o objetivo de difusão e divulgação cultural, científ tecnológica. Pode ser: I - Produção bibliográfica: manual, jornal, re livro, relatório, anais e outras produções em meio impresso; II - Pr acadêmico: filme, vídeo, CD, DVD, fotografia, programa de programa de TV e outros produtos audiovisuais.

SIGAA | Coordenadoria de Tecnologia da Informação - | | Copyright © 2006-2019

**3. Selecione a modalidade de Ação de Extensão: Programa, Projeto, Curso, Evento ou Publicação.**

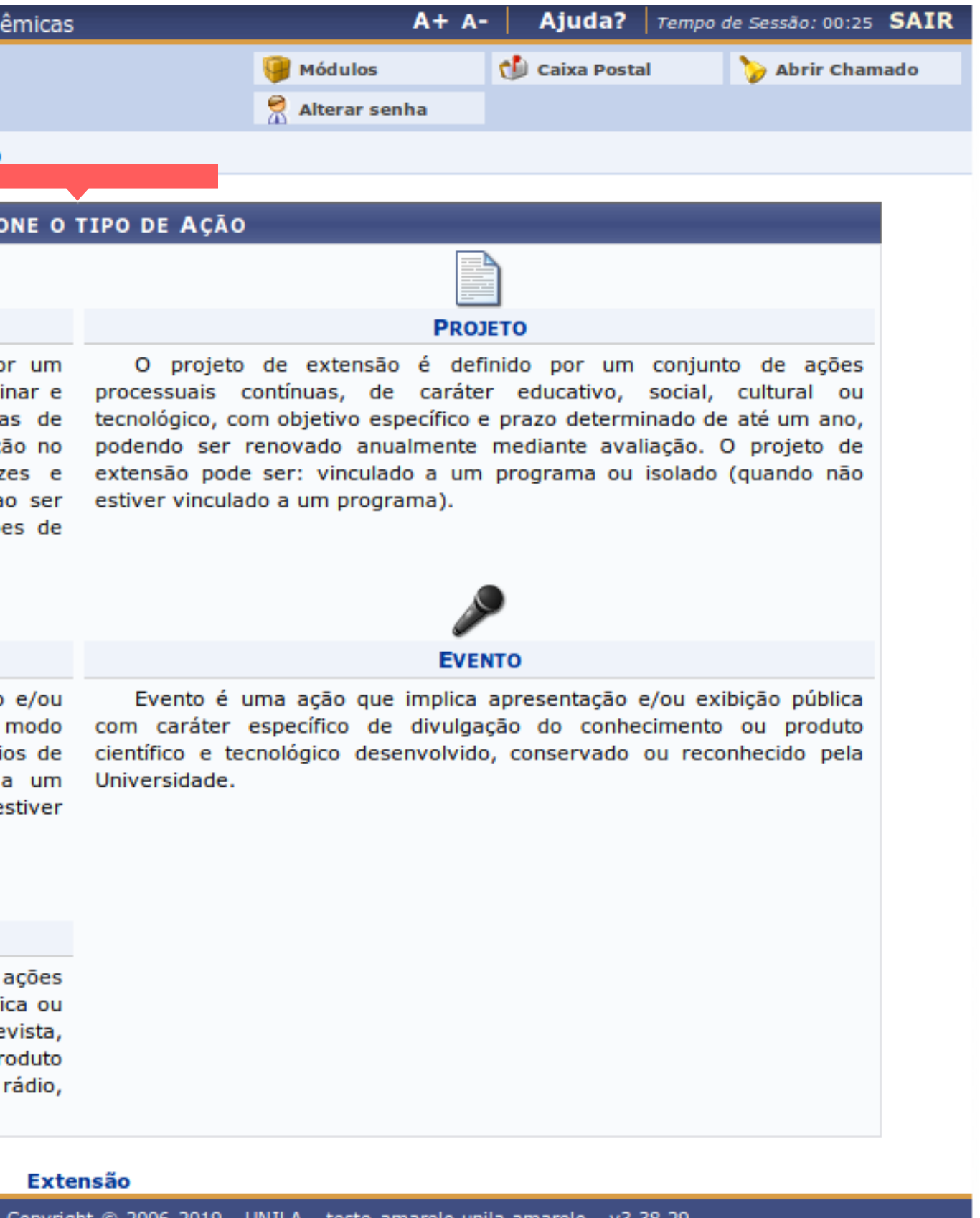

**4. Preencha todos os campos. Clique em "Avançar" OBS: Para o item "Formas de Financiamento do Projeto" , veja instruções na página seguinte deste tutorial.**

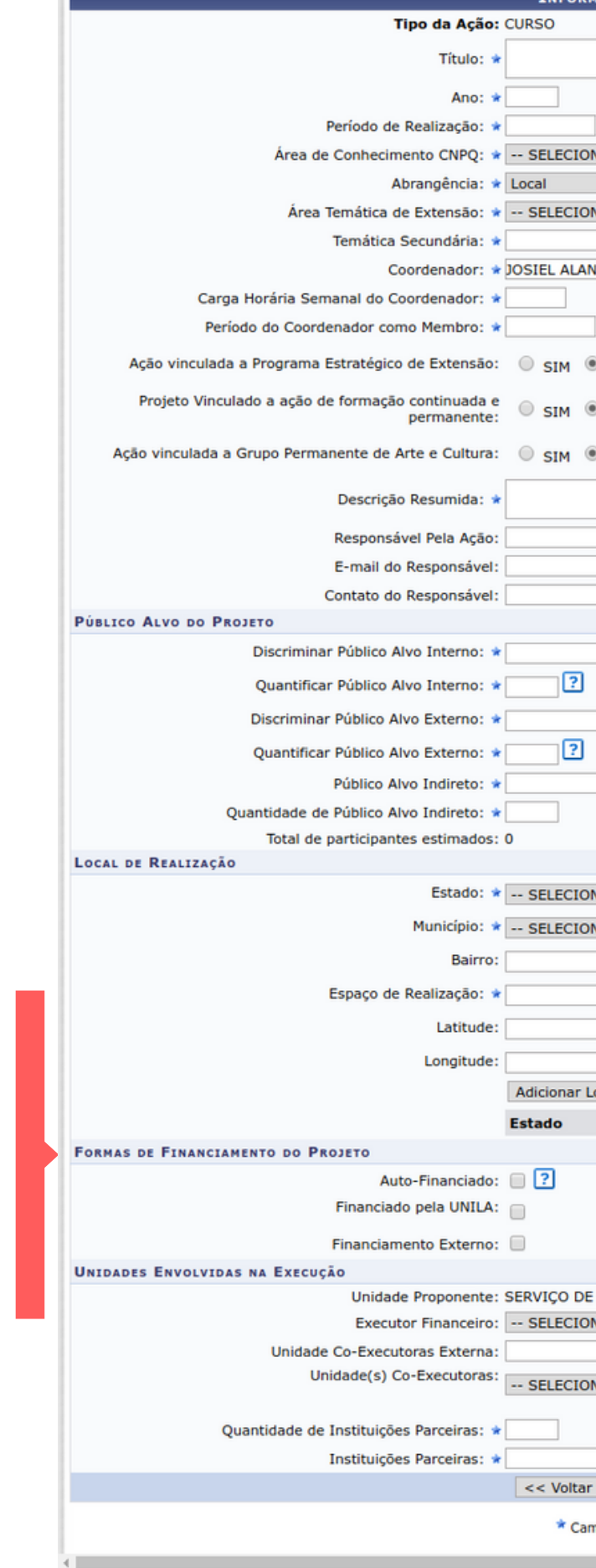

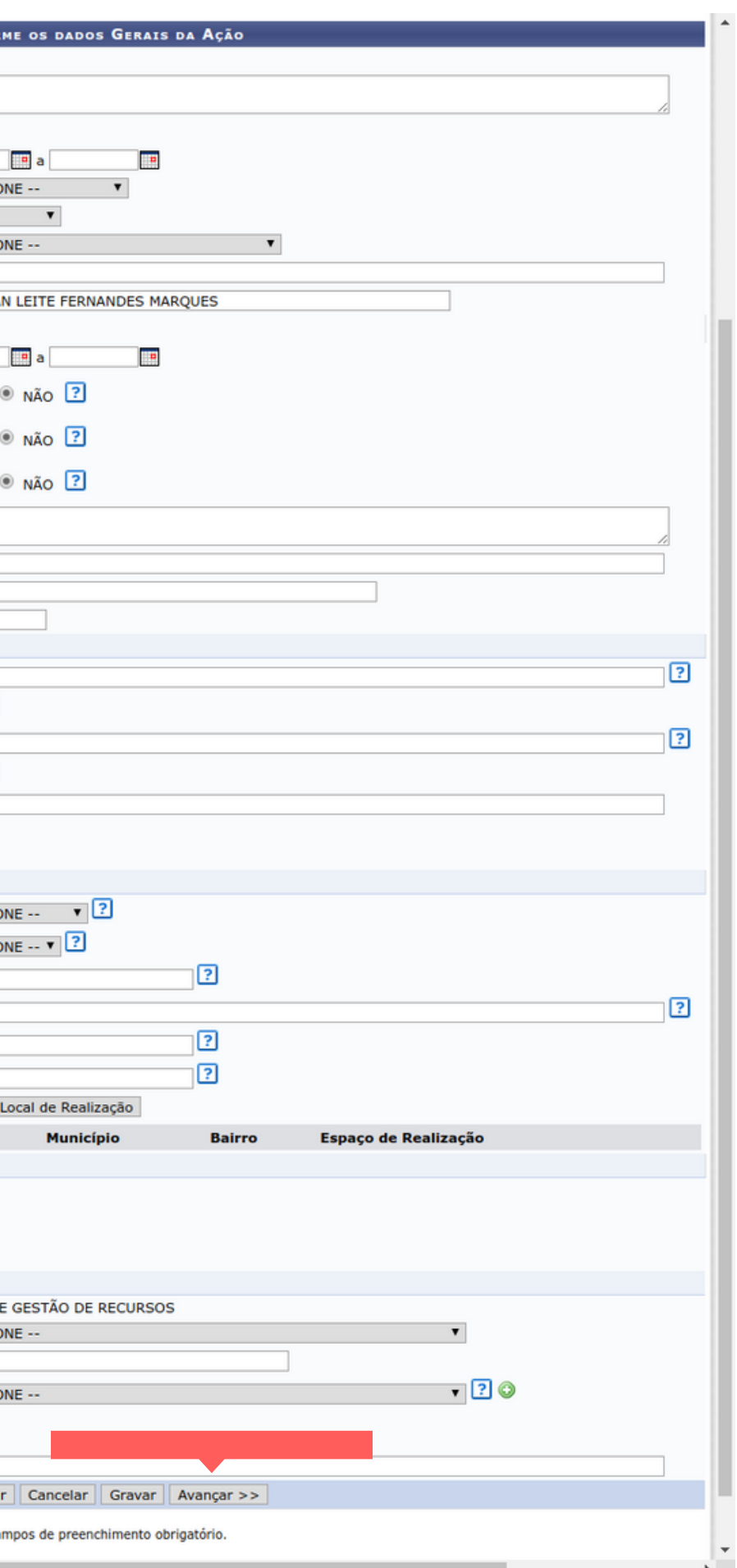

**5. Em "Formas de Financiamento do Projeto" , marque a opção "Financiado pela UNILA" >> "Financiamento FAEX/PROEX". Selecione um Edital . "Em "Nº de Bolsas Solicitadas" , preencha se houver previsão de bolsas de extensão.**

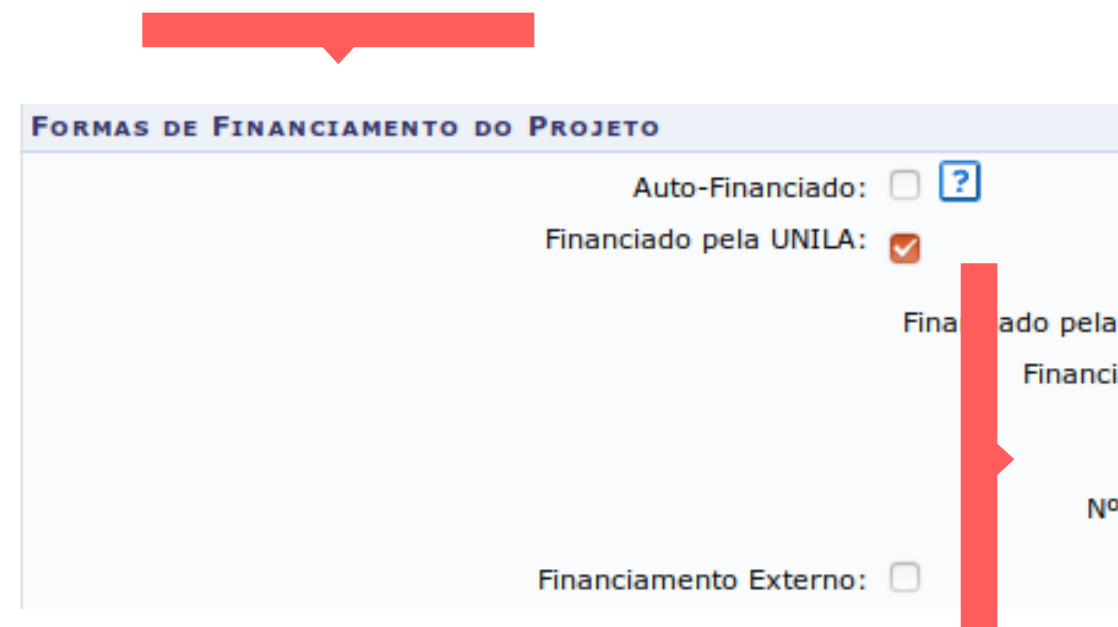

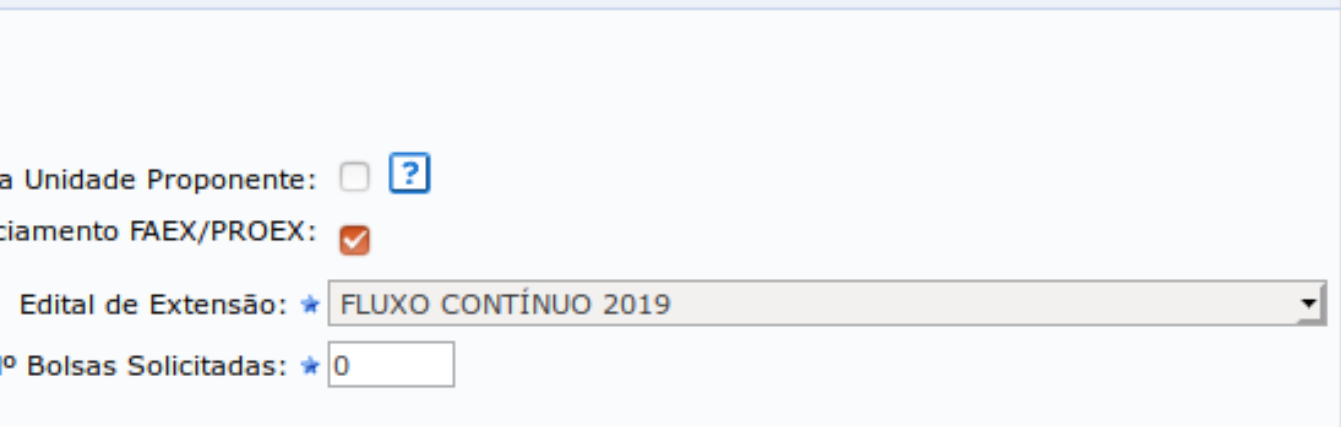

**6. Informe os dados da ação "Resumo, Justificativa, Fundamentação Teórica, Metodologia, Referências, Programação, Objetivos Gerais e Específicos, Resultados Esperados e Conteúdo Programático". Clique em "Avançar". OBS: As abas "Programação" e "Conteúdo Programático" estão disponíveis apenas para Cursos e Eventos.**

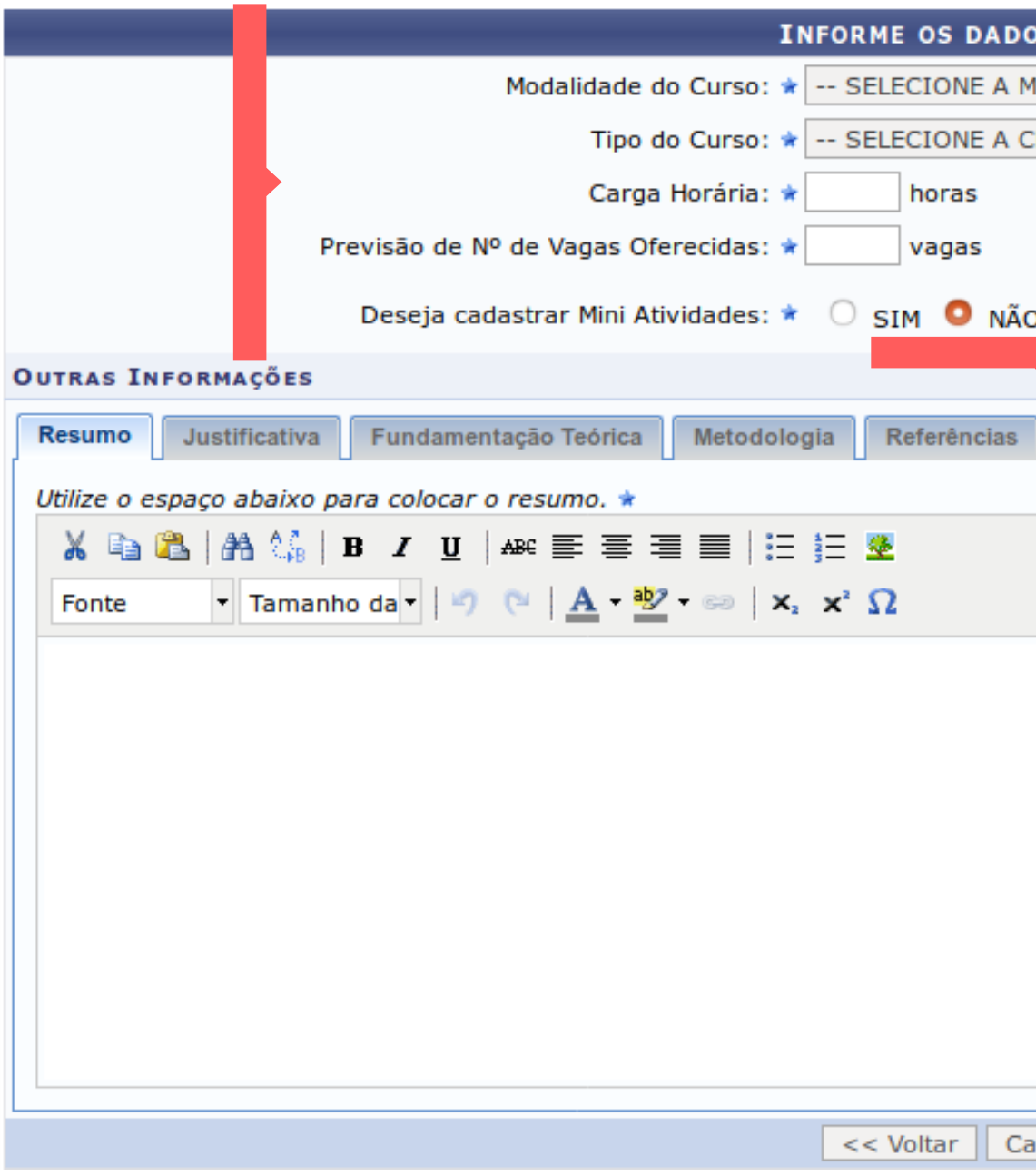

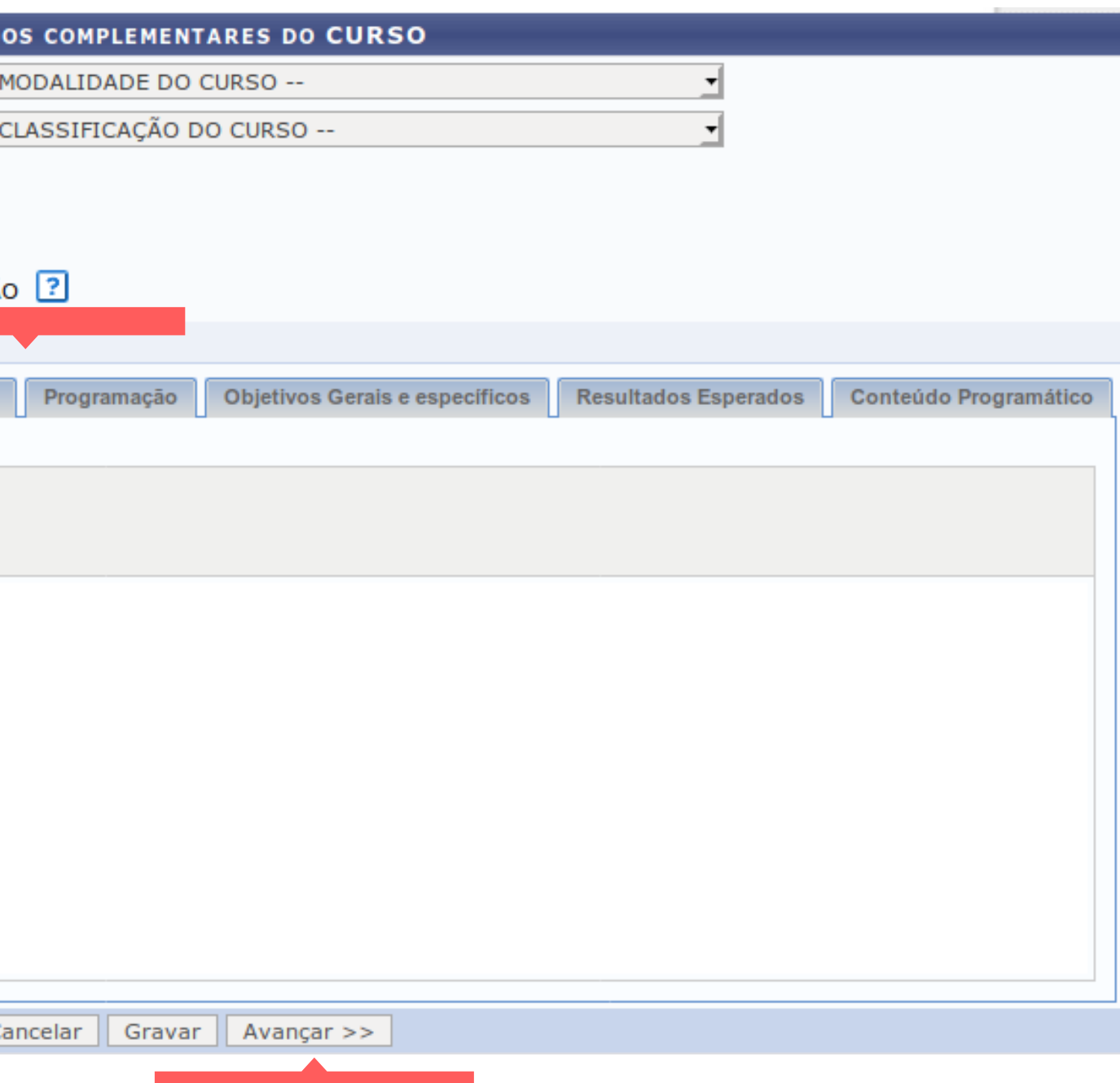

**7. Preencher os campos solicitados. Em seguida, clique em "Adicionar Mini Atividade". Clique em "Avançar". OBS: - Esta tela aparece apenas para Cursos e Eventos. - Caso sua proposta não possua mini atividades,**

**poderá clicar em "Avançar" sem preencher os campos.**

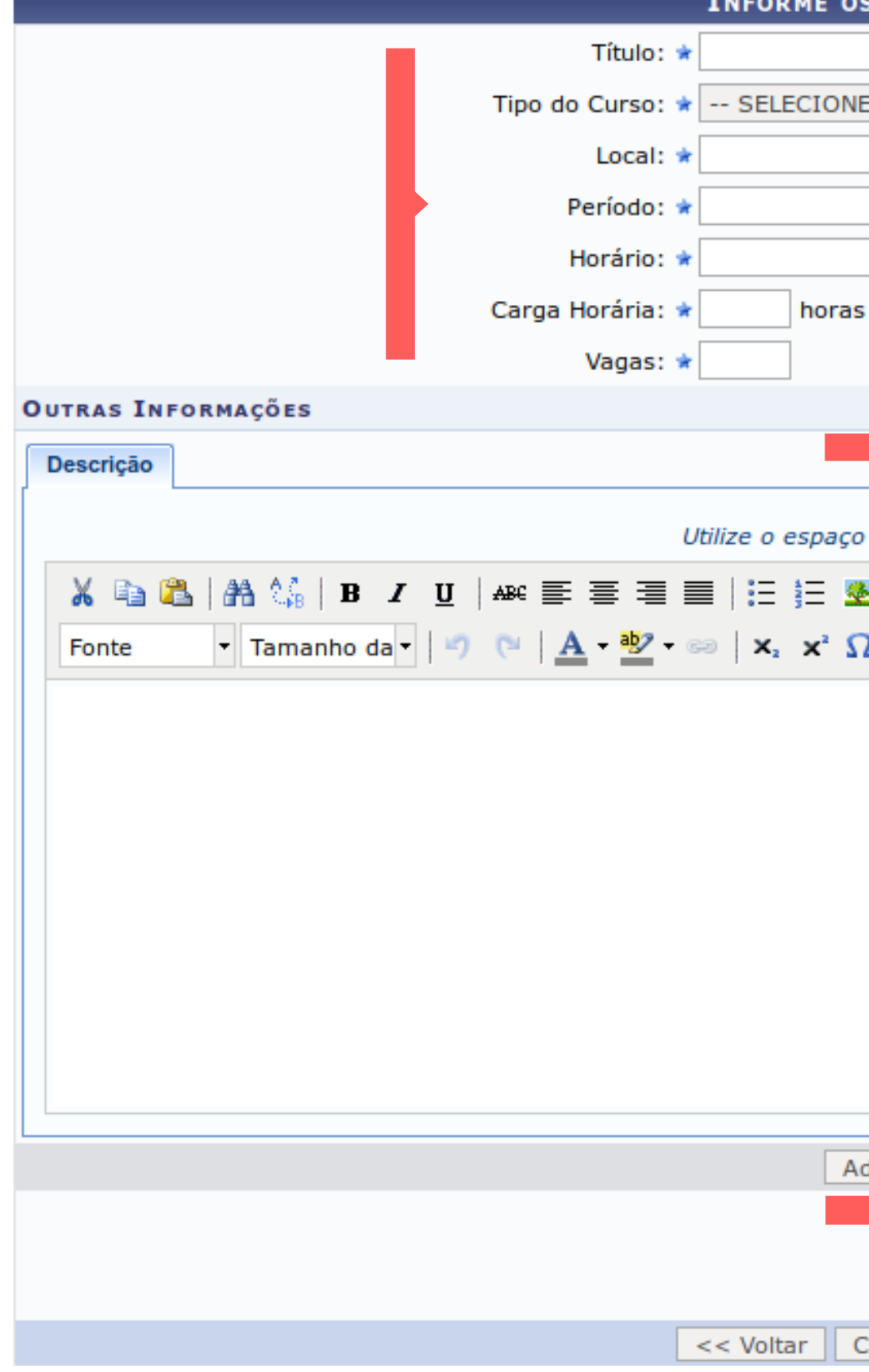

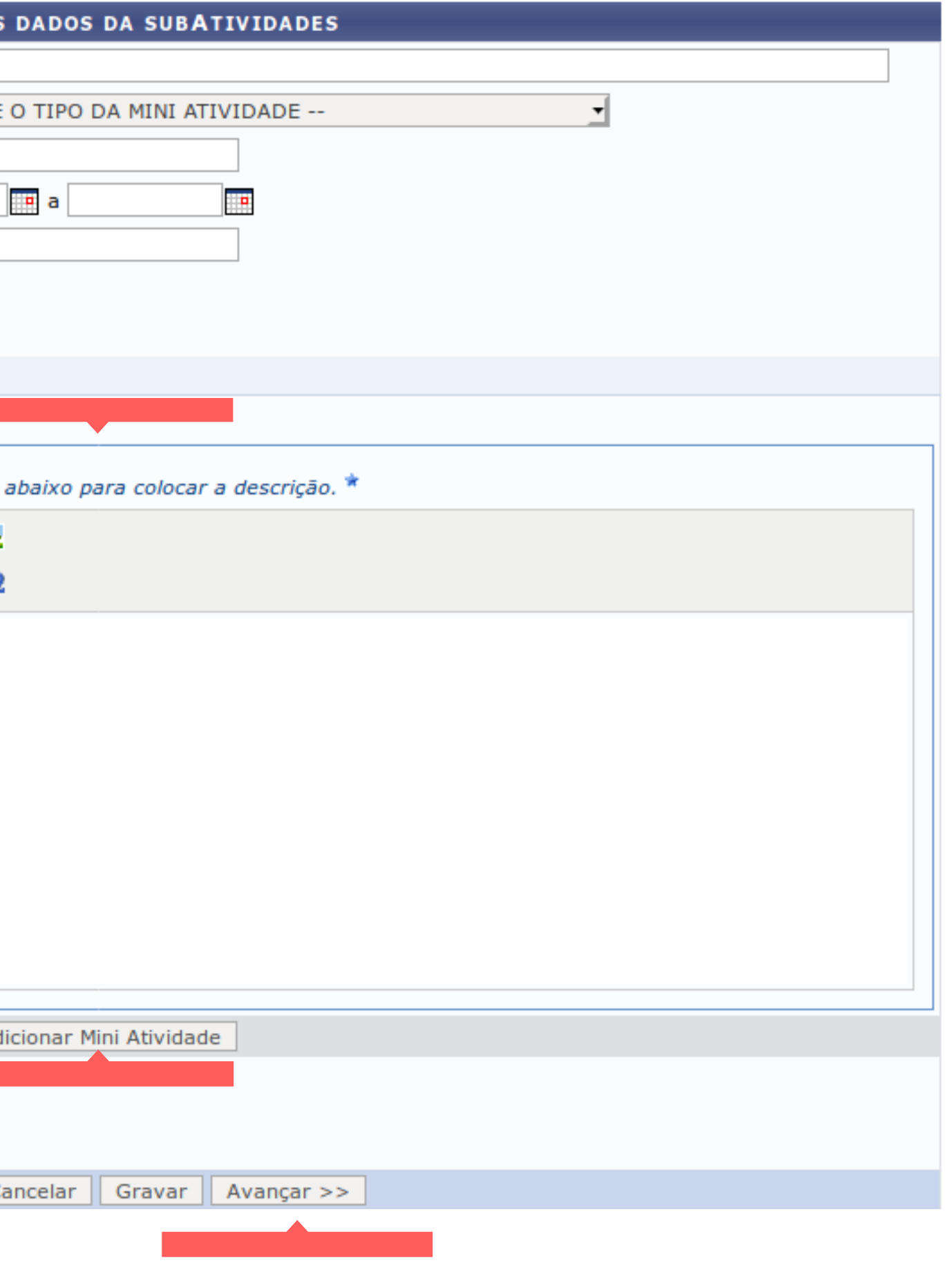

**8. Cadastre os membros da equipe de trabalho segundo a categoria e a função que o mesmo desempenhará. Inclua a Carga Horária Semanal e o Período de cada membro. Clique em "Adicionar Membro" e depois em "Avançar". OBS: Para entender como o Sistema calcula a Carga Horária Total do membro, veja informações na próxima página deste tutorial.**

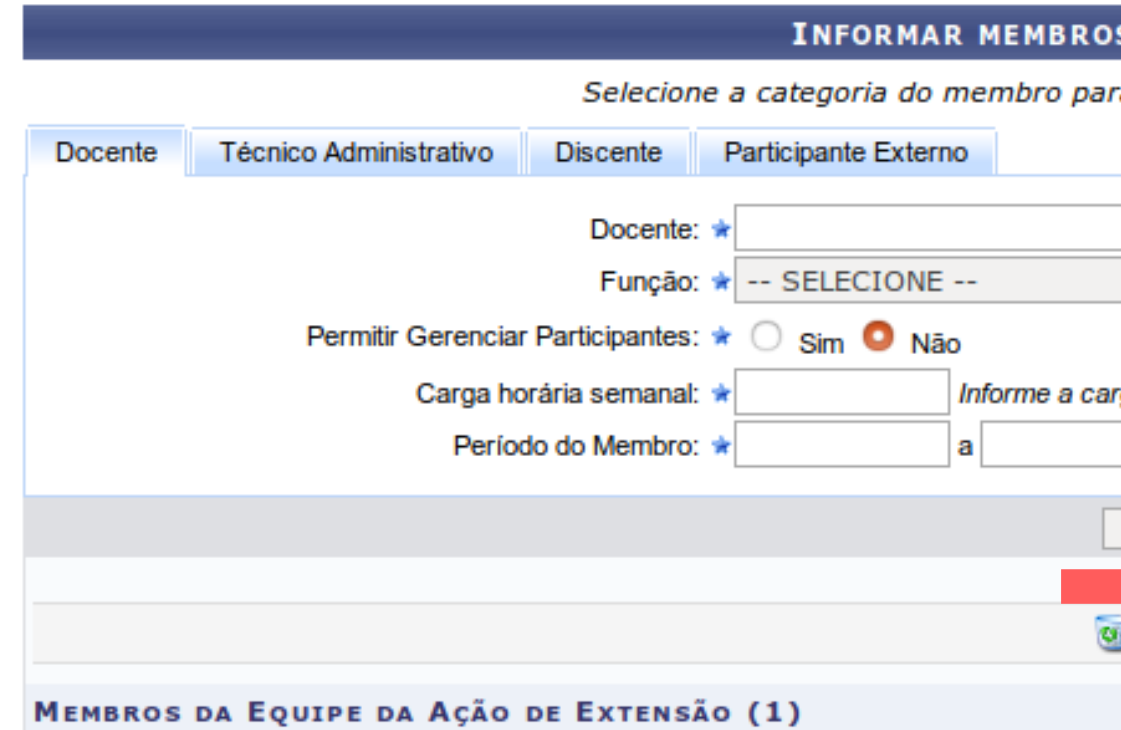

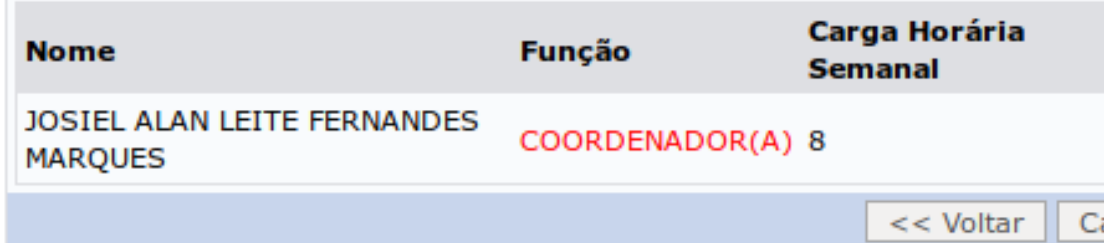

### INFORMAR MEMBROS DA EQUIPE DA AÇÃO DE EXTENSÃO

Selecione a categoria do membro para realizar a busca de acordo com os critérios específicos

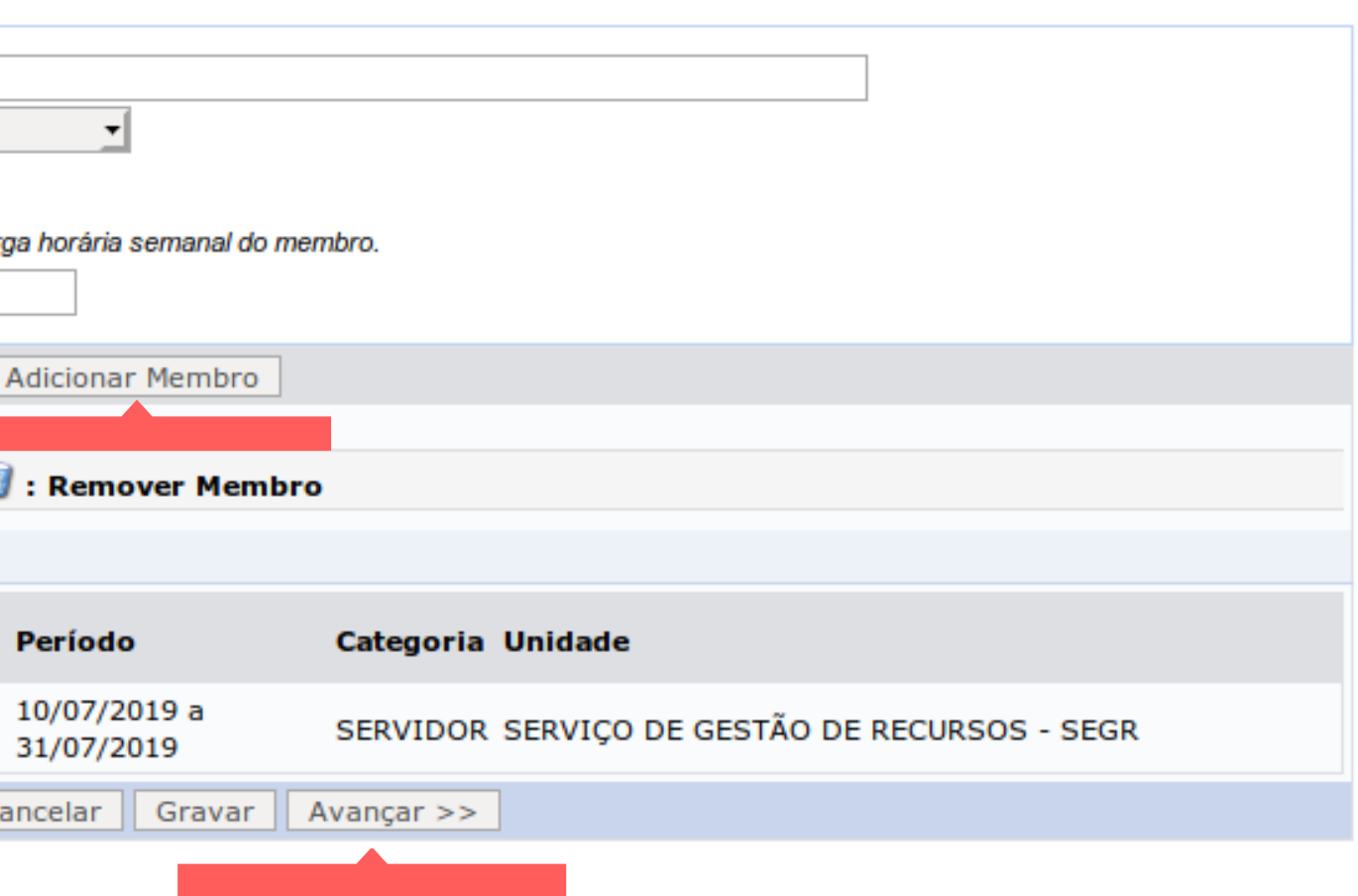

# **COMO O SISTEMA CALCULA A CARGA HORÁRIA TOTAL DO MEMBRO?**

**Vamos partir de um exemplo:**

**Um membro da equipe foi cadastrado para atuar com** 20 horas por semana **no período de** 01/01/2020 a 31/01/2020.

**O Sistema verifica que são** 4 semanas existentes dentro desse período**. Logo, multiplica:**

20 **horas por semana X** 4 **semanas =** 80 horas totais**.**

**O certificado do membro da equipe será emitido pelo Sistema com carga horária total de 80 horas.**

**9. Clique no botão "Cadastrar Novo Objetivo". OBS: Este objetivo tem relação com a(s) atividade(s) que pretende-se desenvolver ao longo da ação de extensão. É neste momento que você irá descrever os objetivos traçados para a ação de extensão.**

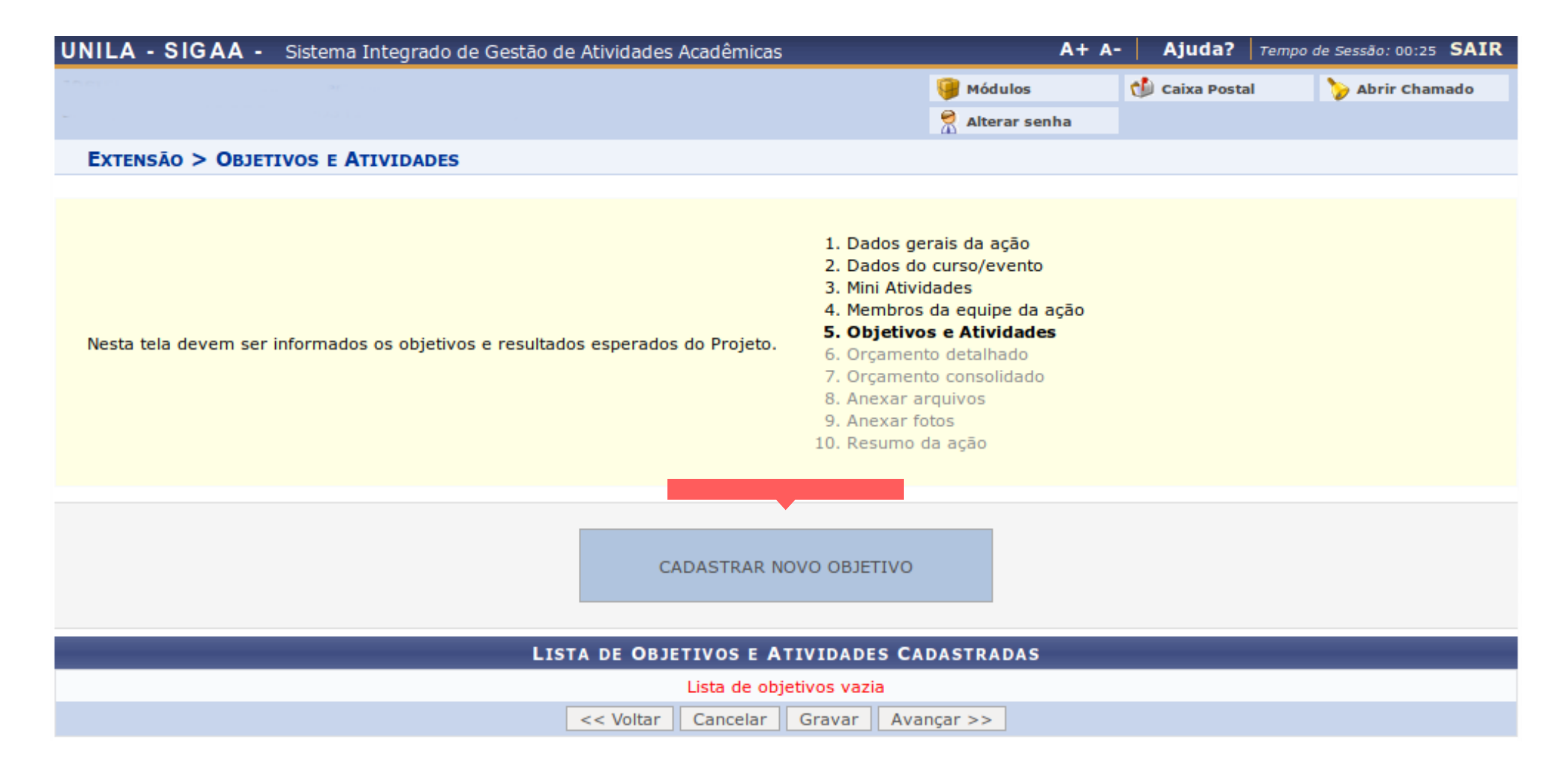

**10. Descreva o objetivo em "Objetivo do Projeto". Descreva a atividade em "Dados da Atividade". OBS: Em "Carga Horária Total, informe a quantidade de horas total para esta atividade e, em "Período" , o lapso de tempo que a atividade ocorrerá. Clique em "Adicionar Atividade" , e depois em "Gravar Objetivo".**

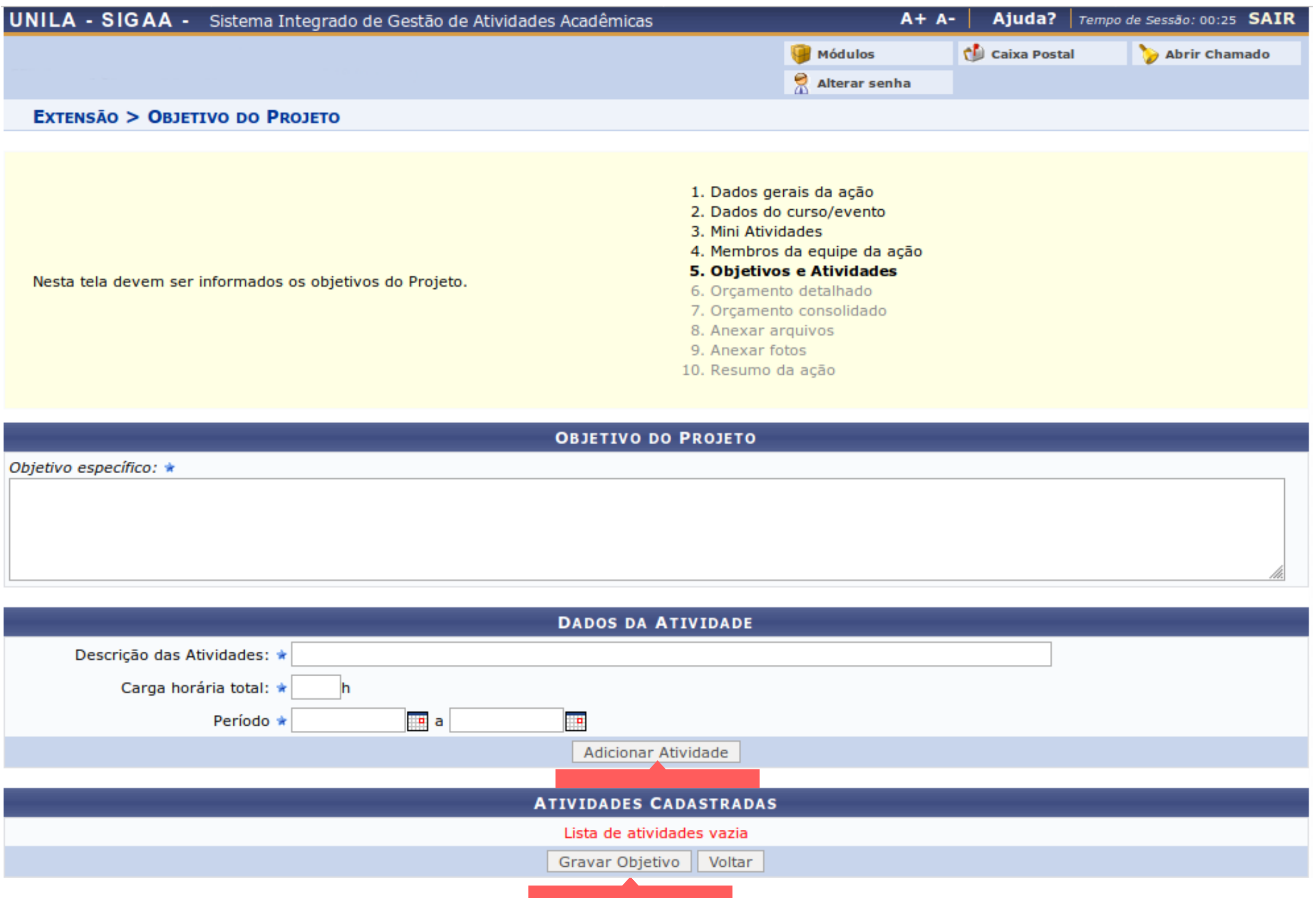

**11. Verifique a atividade cadastrada e, caso queira, poderá cadastrar nova atividade para o mesmo objetivo. Clique em "Gravar Objetivo".**

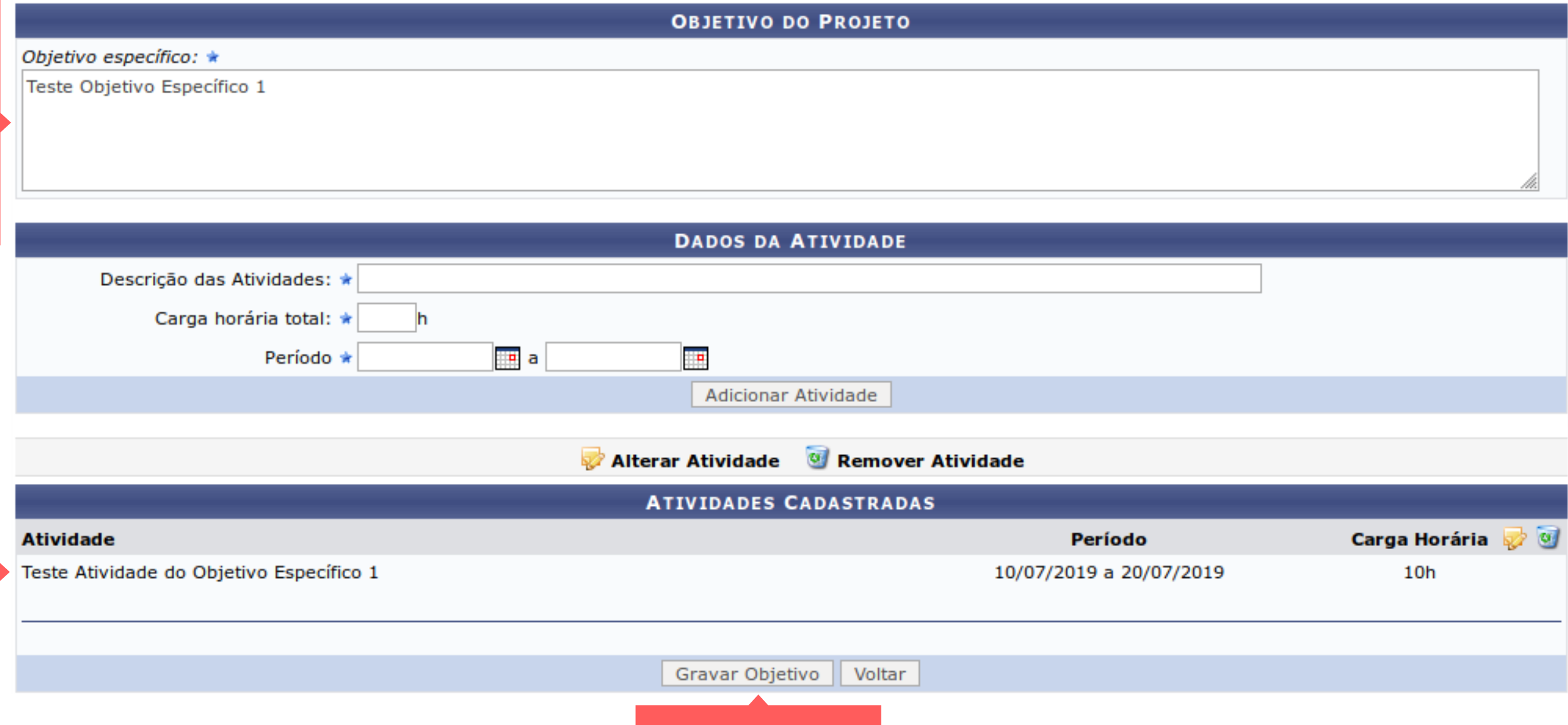

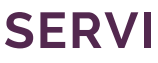

**12. Caso queira, poderá cadastrar novo objetivo. Para isso, clique no botão "Cadastrar Novo Objetivo" , e siga os passos 9, 10 e 11 deste tutorial. Caso não queira, basta só clicar no botão "Avançar".**

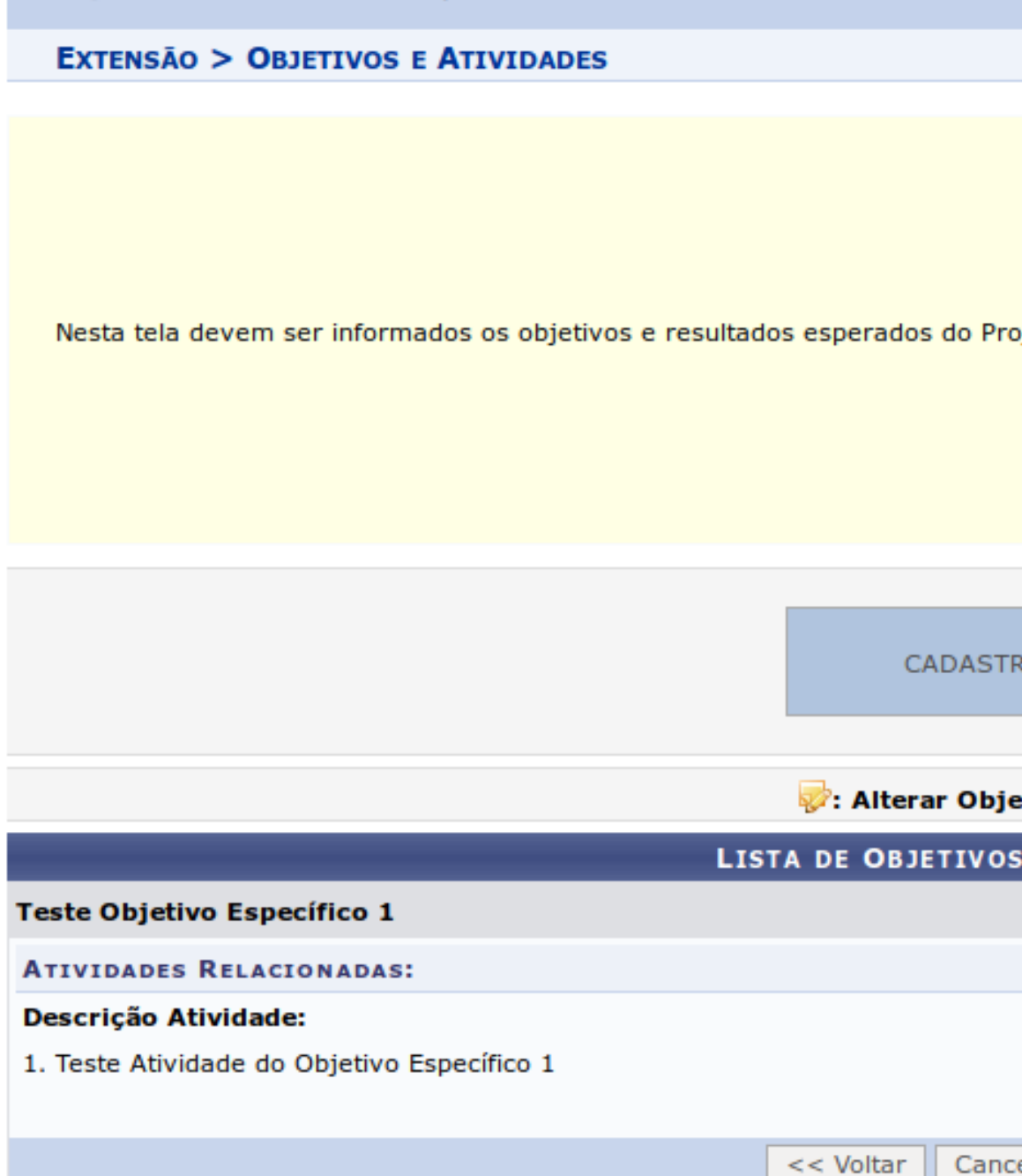

UNILA - SIGAA - Sistema Integrado de Gestão de Atividades Aca

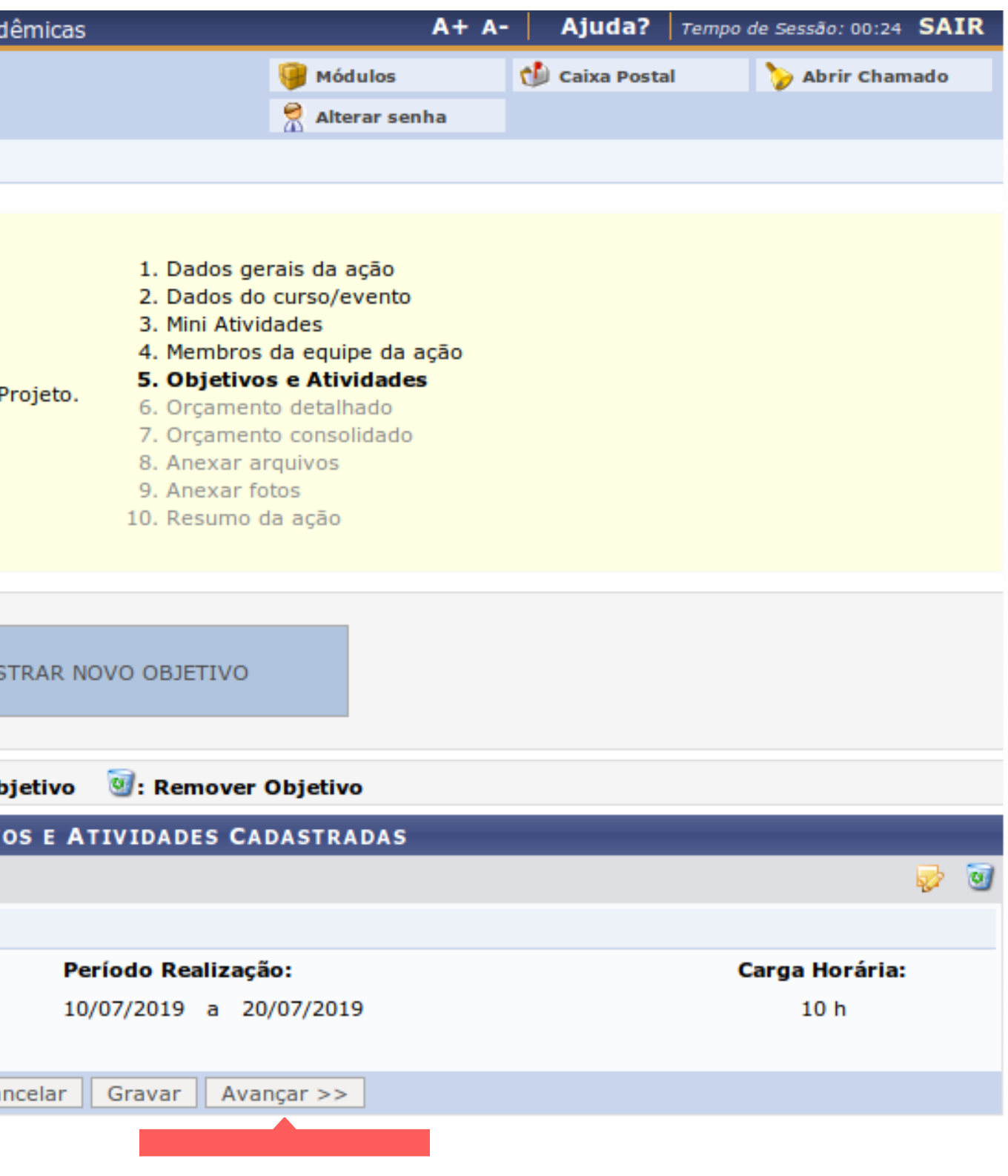

### **EXTENSÃO > ORCAMENTO DETALHADO**

- · Serão financiáveis os elementos de despesa desde que os dispêndios estejam comprovados e estritamente vinculados à execução da ação e sustentados nas definições metodológicas da proposta.
- · FAEx não financia aquisição de equipamento e passagens para apresentação de trabalhos em eventos acadêmicos (congressos, seminários, colóquios, etc.), constituindo-se em contrapartida das Unidades Acadêmicas ou Administrativas da UNILA.
- · As propostas deverão conter, obrigatoriamente, a discriminação dos itens a serem financiados.

**OBSERVAÇÃO:** Os dados informados só são cadastrados na base de dados quando clica-se em "Avançar >>".

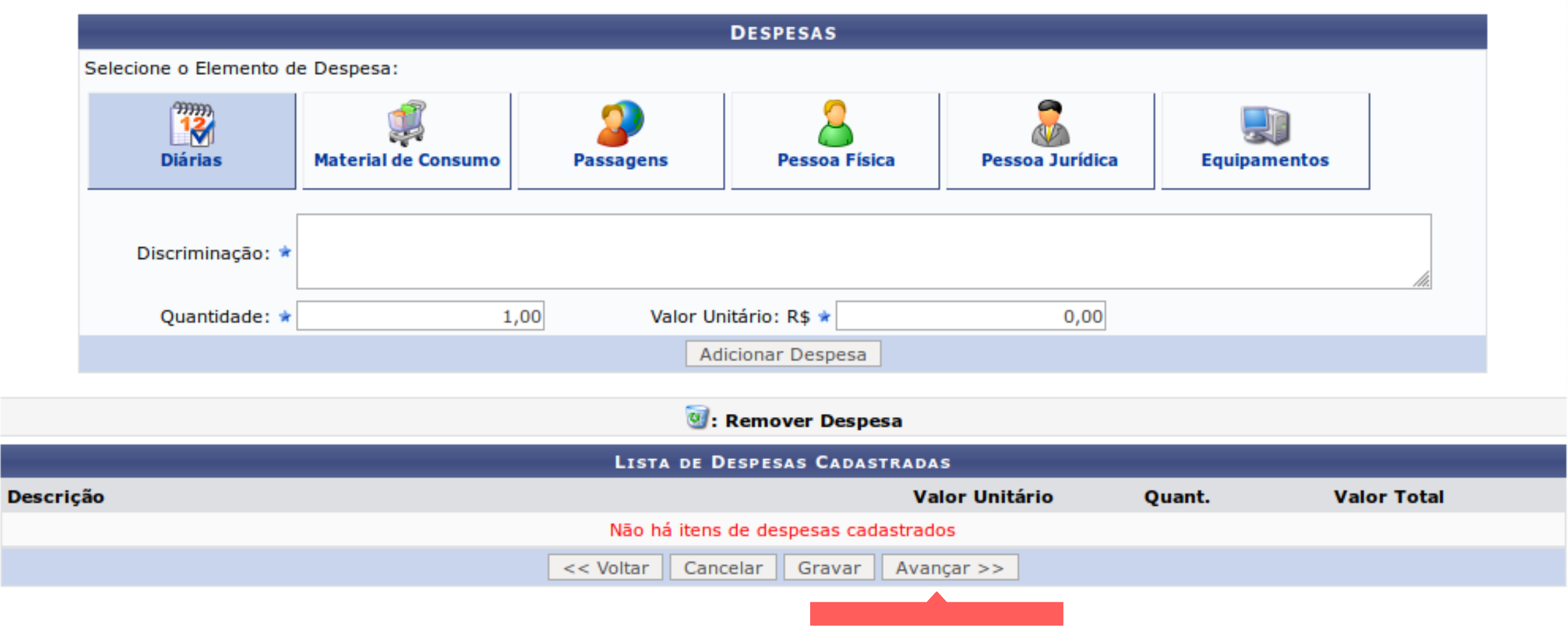

### **SERVIDOR - SUBMETER PROPOSTA DE AÇÃO DE EXTENSÃO**

**13. Não precisa preencher os campos desta página! Clique em "Avançar".**

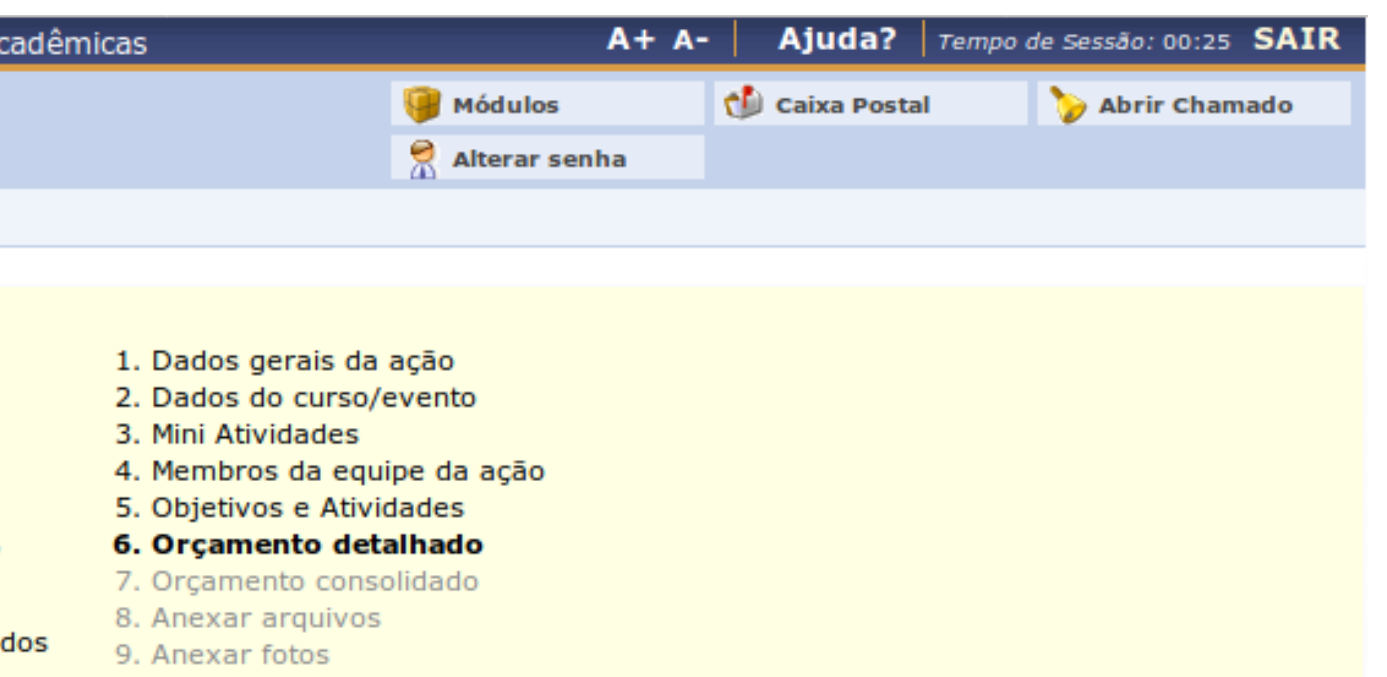

10. Resumo da ação

UNILA - SIGAA - Sistema Integrado de Gestão de Atividades Acadêmicas

EXTENSÃO > CONSOLIDAÇÃO DO ORÇAMENTO

### **SERVIDOR - SUBMETER PROPOSTA DE AÇÃO DE EXTENSÃO**

# **14. Clique novamente em "Avançar".**

Nesta tela deve ser informado como devem ser divididas as despesas de uma Ação.

OBSERVAÇÃO: Os dados informados só são cadastrados na base de dados quando clica-se em "Avançar >>".

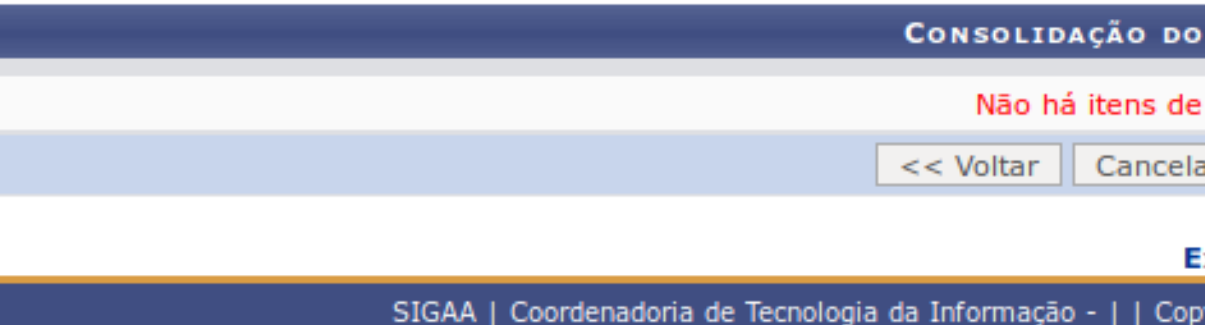

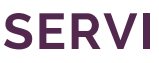

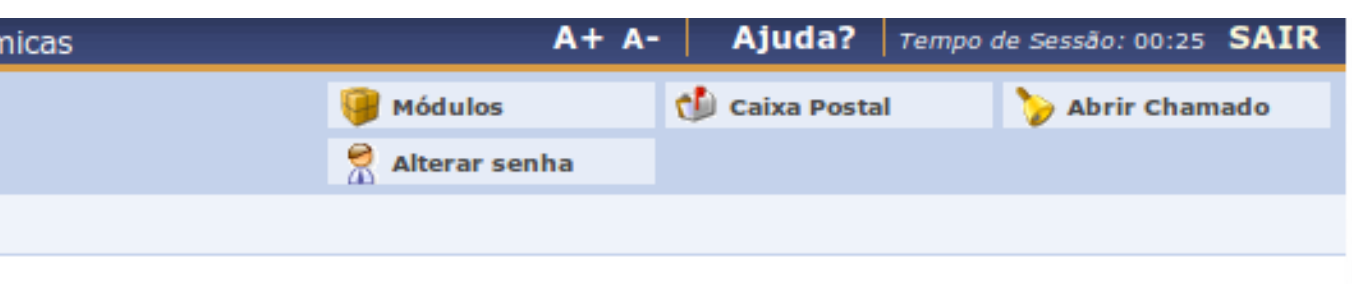

- 1. Dados gerais da ação
- 2. Dados do curso/evento
- 3. Mini Atividades
- 4. Membros da equipe da ação
- 5. Objetivos e Atividades
- 6. Orçamento detalhado
- 7. Orçamento consolidado
- 8. Anexar arquivos
- 9. Anexar fotos
- 10. Resumo da ação

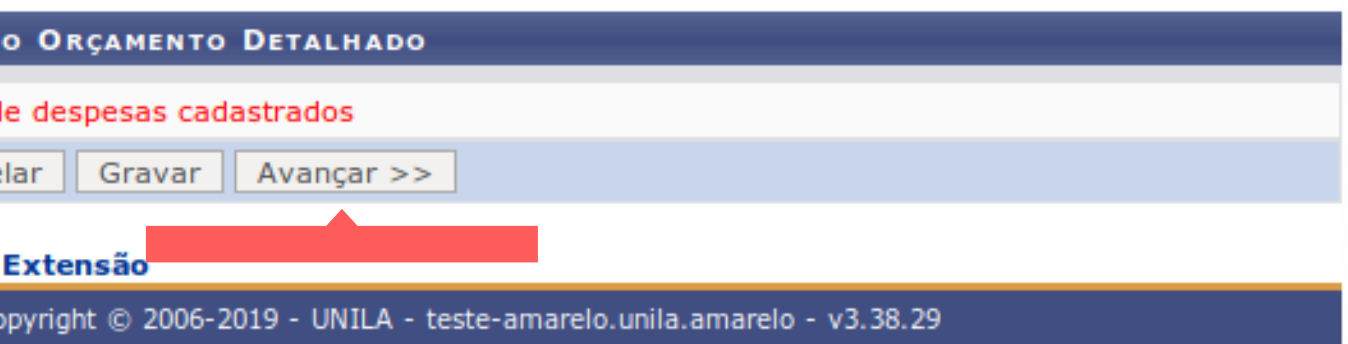

**EXTENSÃO > ANEXAR ARQUIVOS** 

### **SERVIDOR - SUBMETER PROPOSTA DE AÇÃO DE EXTENSÃO**

**15. Nesta tela é possível anexar arquivos relacionados à ação de extensão. Escolha o arquivo e clique em "Anexar Arquivo". Clique em "Avançar".**

Nesta tela devem ser anexados os arquivos de uma Ação.

OBSERVAÇÃO: Os dados informados só são cadastrados na base de dad

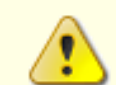

Atenção: Utilize este espaço para enviar o arquivo completo da Proposta da Ação de Extensão caso tenha sido elaborada também em outro formato (Word, Excel, PDF e outros). Utilize-o também para anexar outros documentos que julgar indispensáveis para aprovação e/ou execução da Ação de Extensão que está sendo cadastrada. Os campos são obrigatórios caso queira anexar um arquivo.

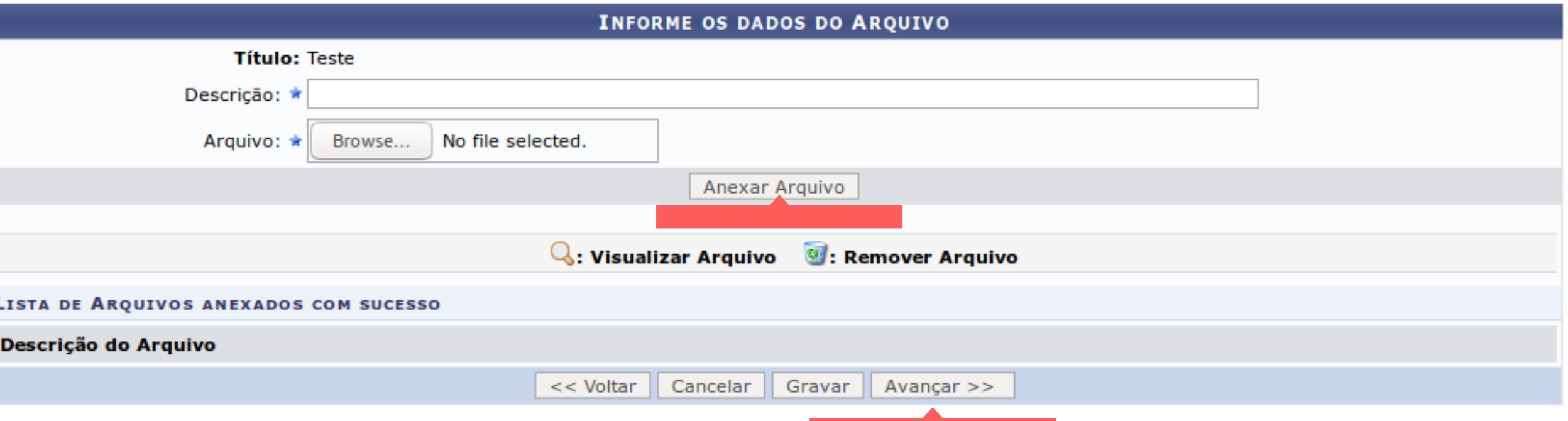

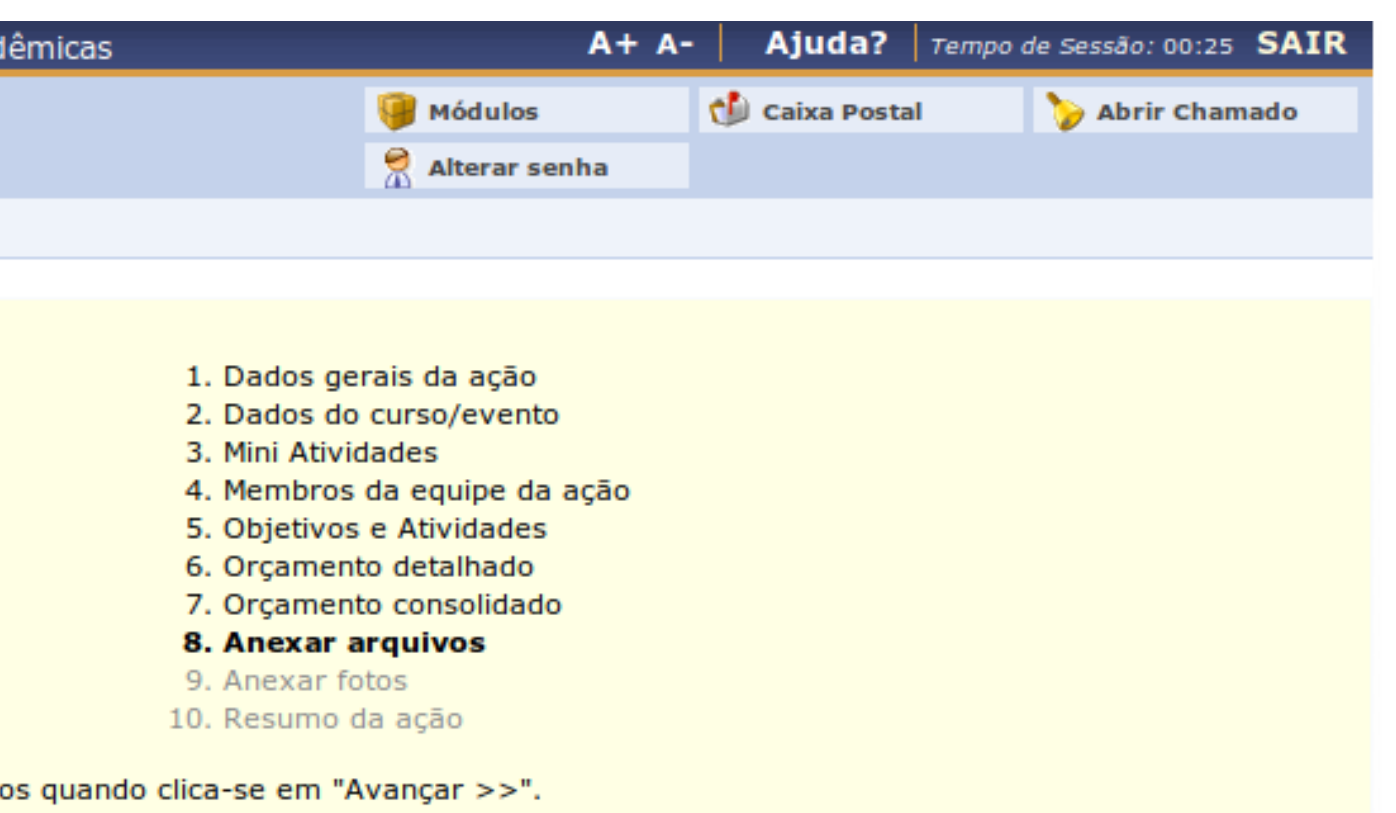

**16. Nesta tela é possível anexar fotos relacionadas à ação de extensão Escolha a foto e clique em "Anexar Foto". Clique em "Avançar".**

### **EXTENSÃO > ANEXAR FOTOS**

Nesta tela devem ser anexados as fotos de uma Ação.

OBSERVAÇÃO: Os dados informados só são cadastrados na base de dados quando clica-se em "Avançar >>".

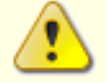

Atenção: Neste espaço você pode ou não enviar uma foto ou qualquer outra imagem que julgar importante para aprovação e/ou execução da Ação de Extensão que está sendo cadastrada. Os campos são obrigatórios caso queira anexar uma foto.

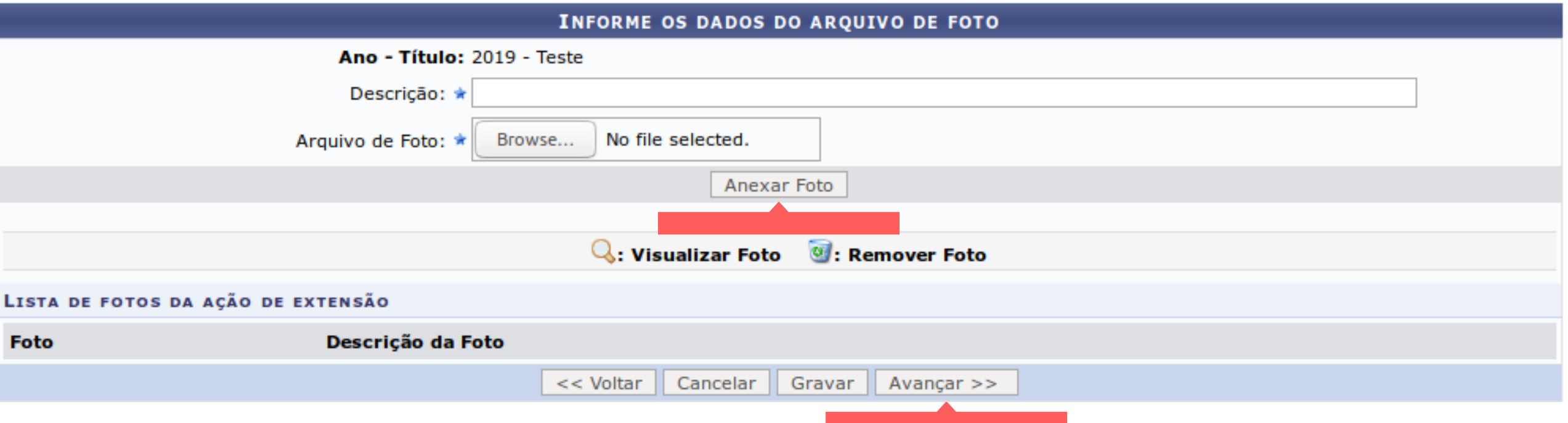

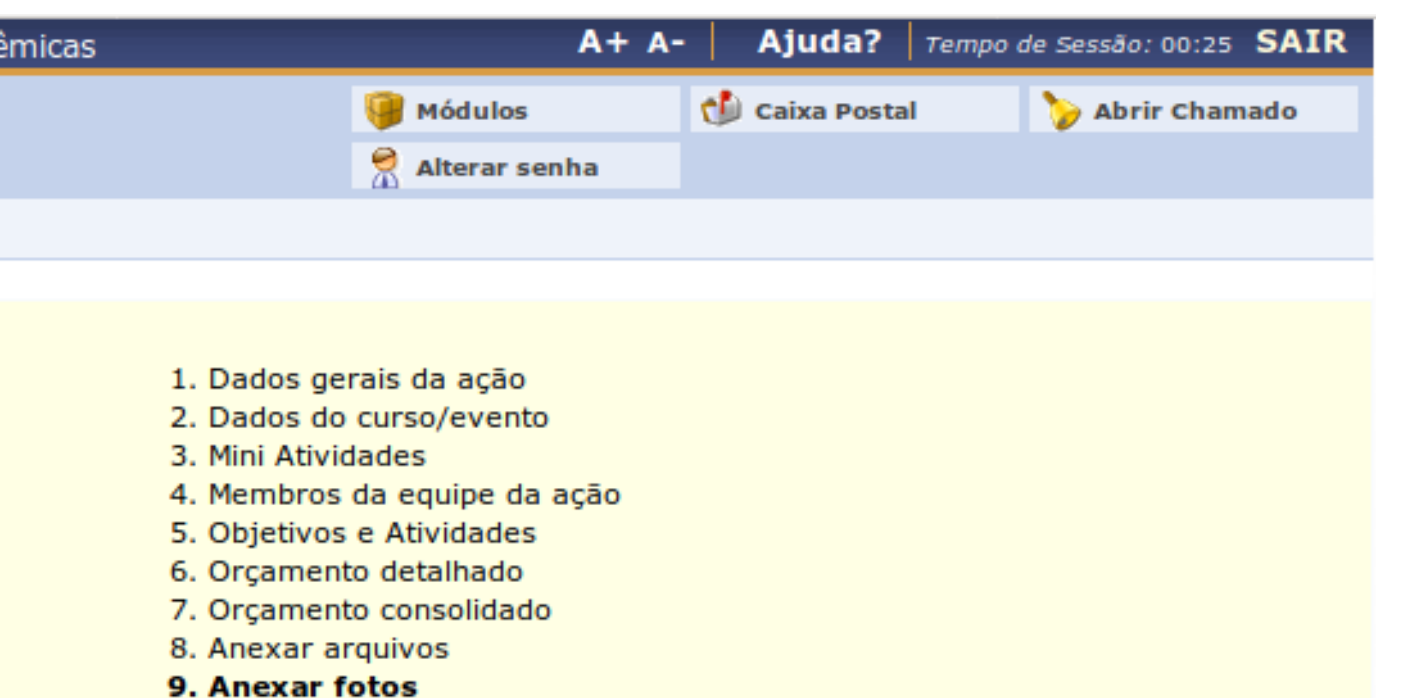

10. Resumo da ação

**17. Verifique as informações cadastradas. Clique em "Submeter à Aprovação".**

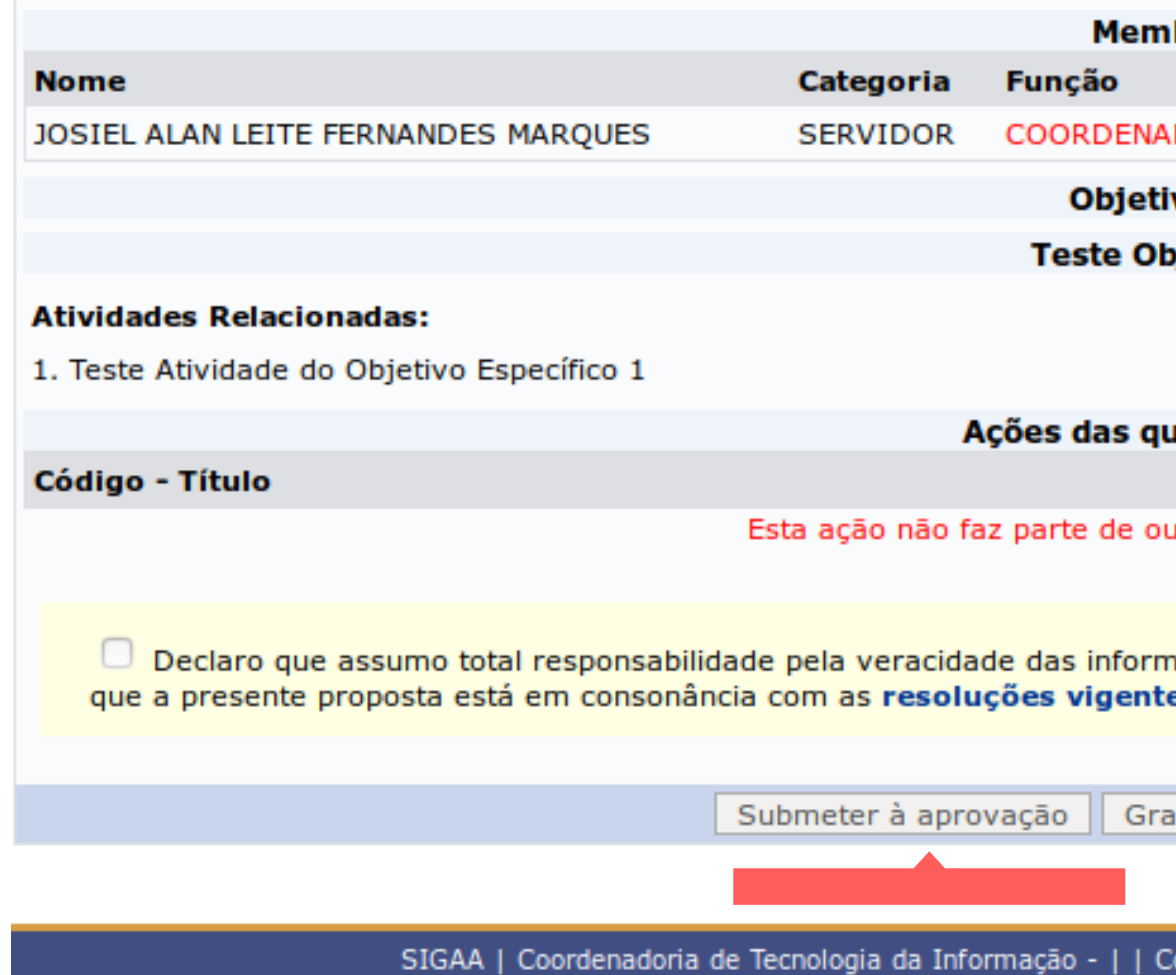

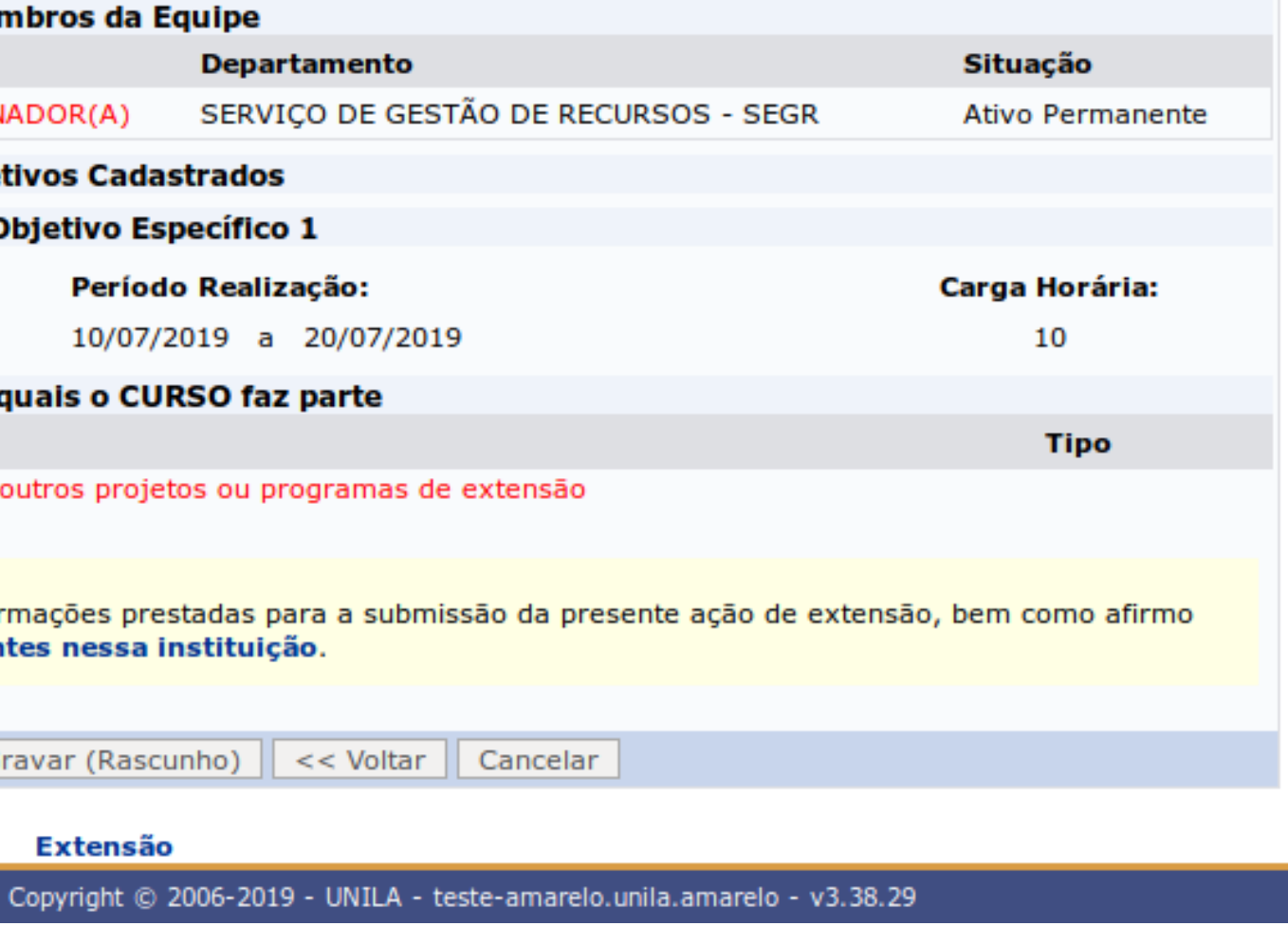

**18. Visualizae a frase "Ação submetida à aprovação dos departamentos envolvidos".**

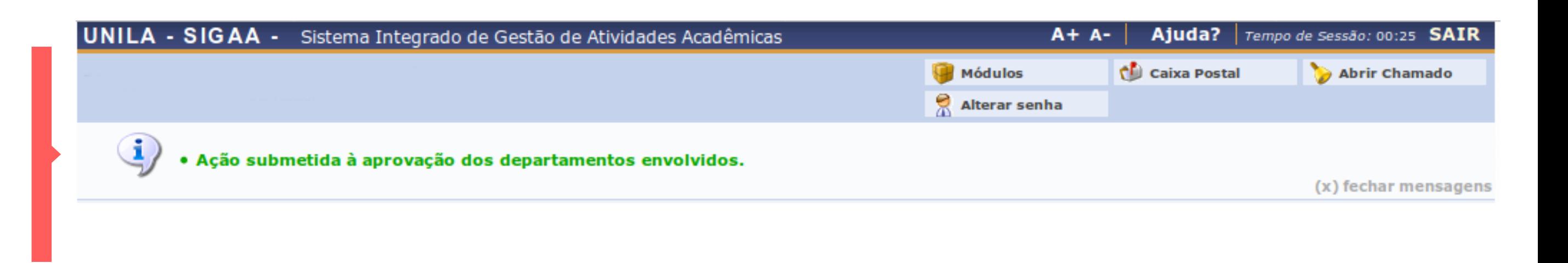

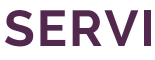

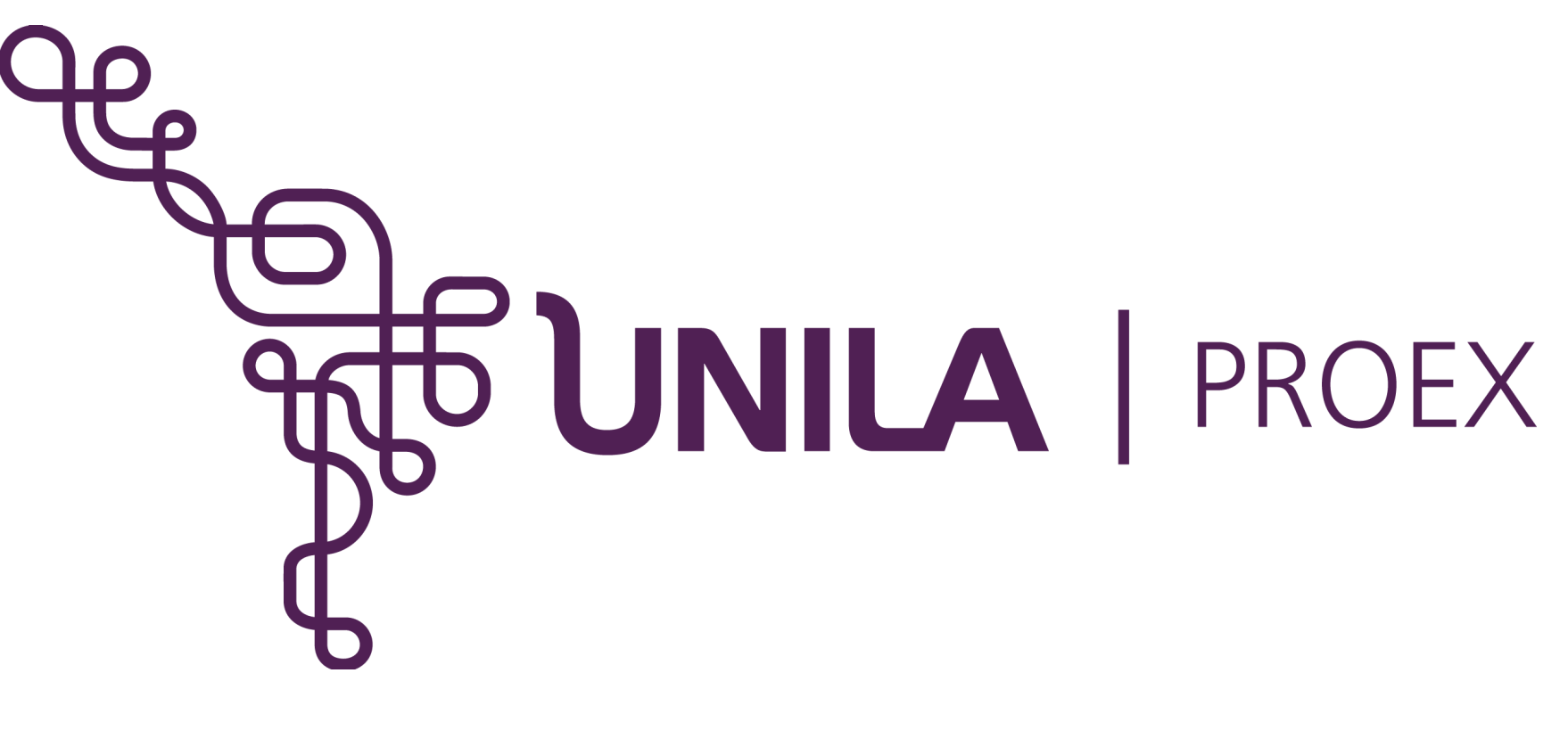

# **DÚVIDAS? sigaa.extensao@unila.edu.br 3529-2145 / 2192**

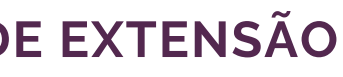